### Applicant's Registration & Bidding Process Manual for Rajasthan Housing Board (RHB)

# Home Page | Website: https://rhbecounter.procure247.com/home

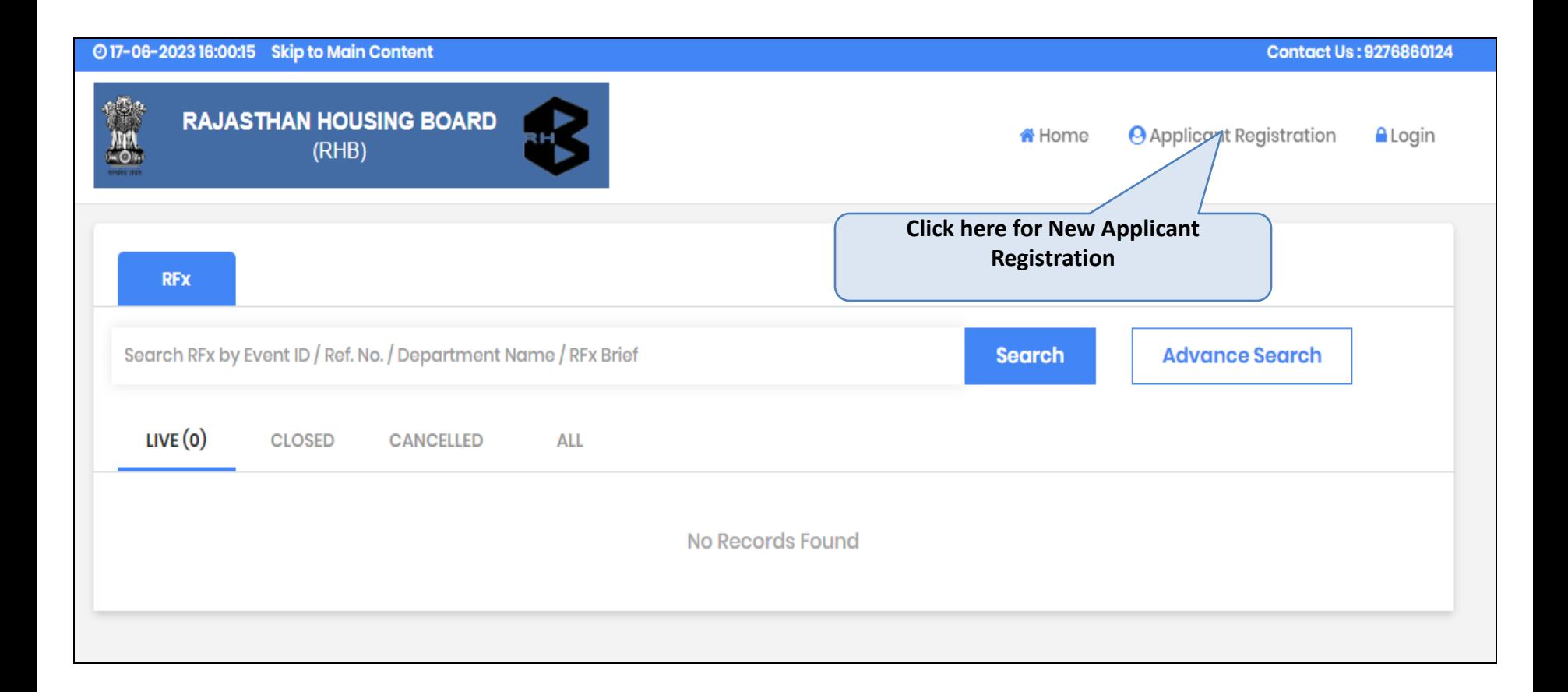

### Applicant Registration

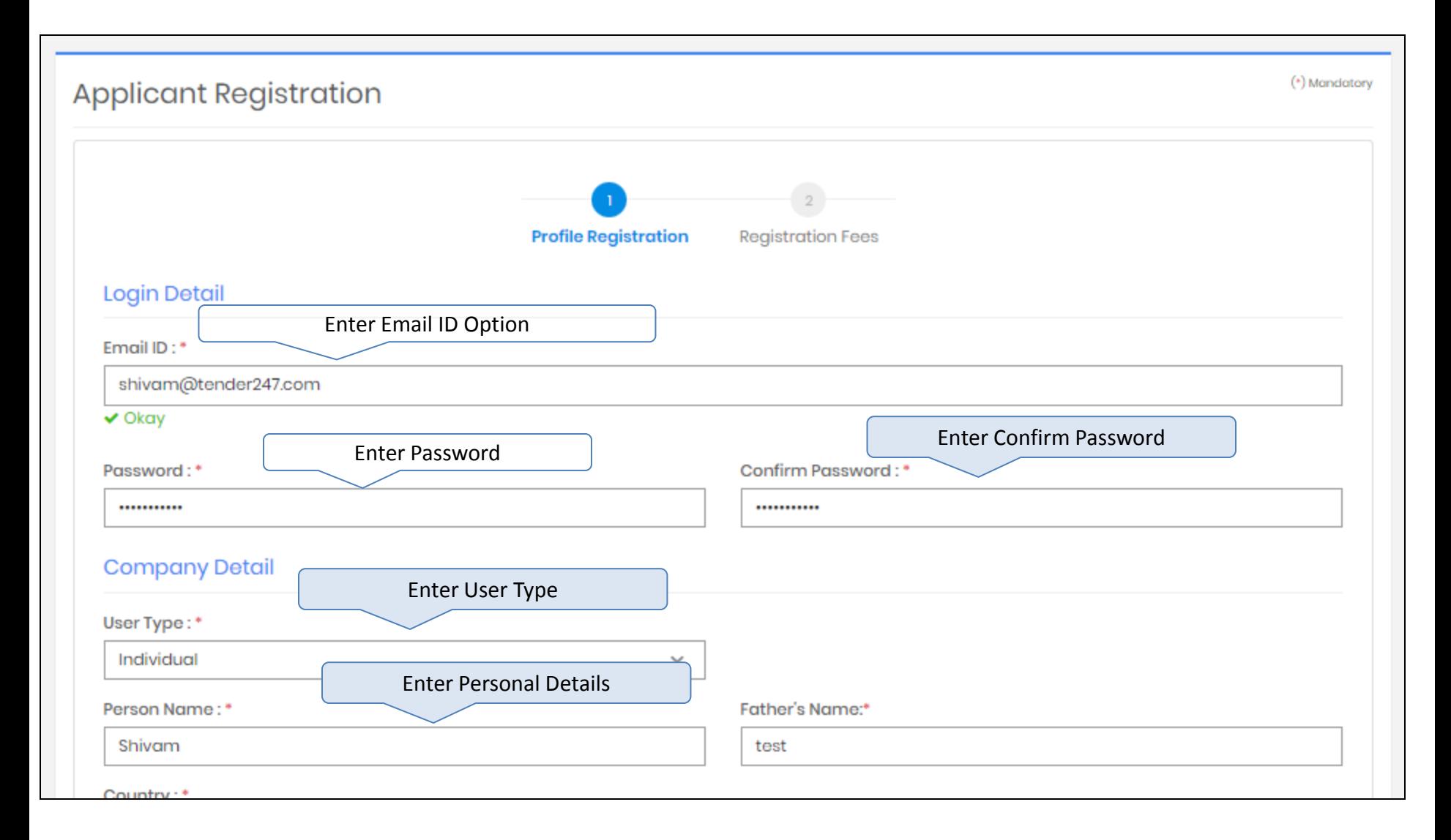

# Applicant Registration – Choose User Type

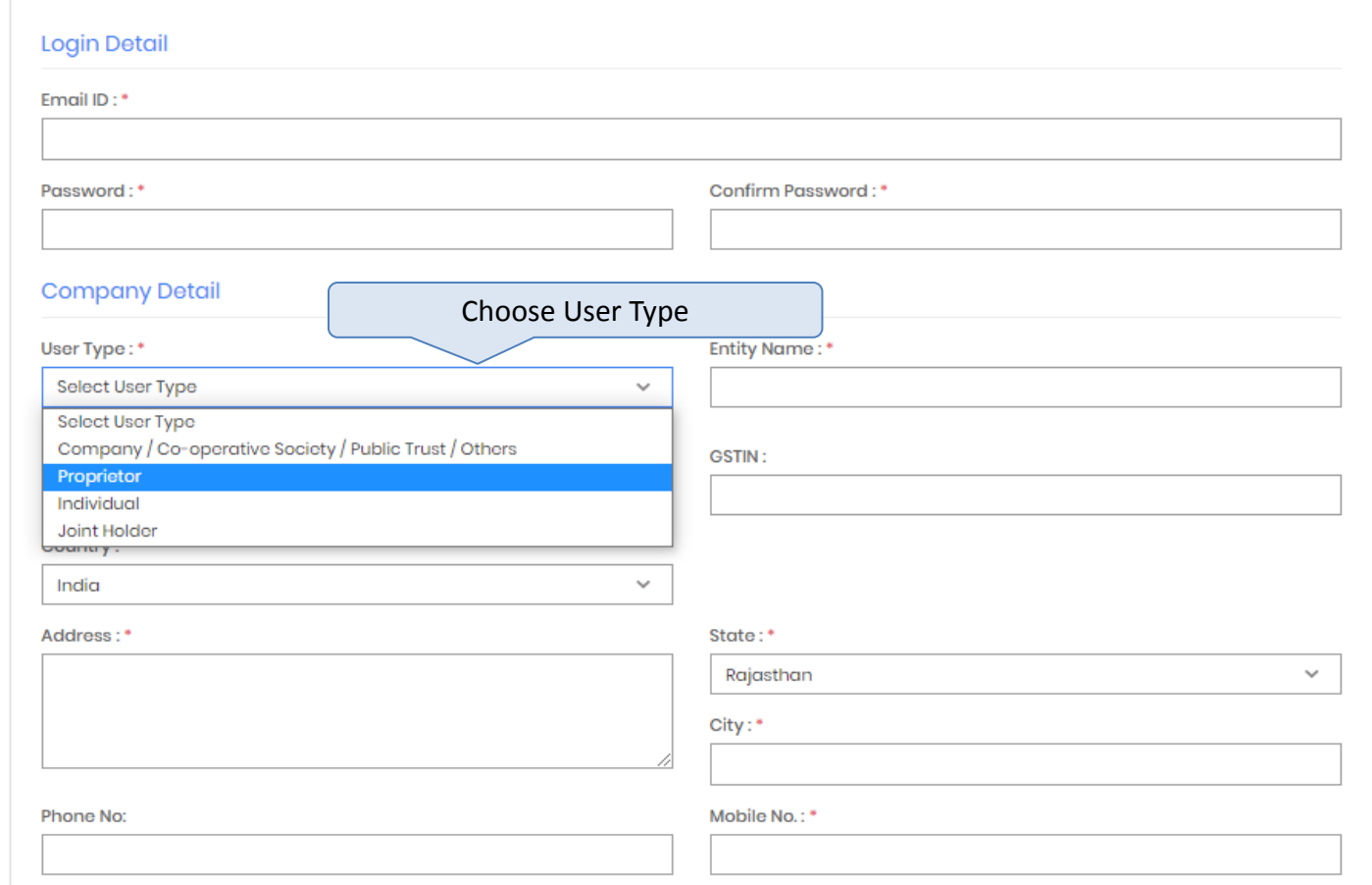

# Applicant Registration

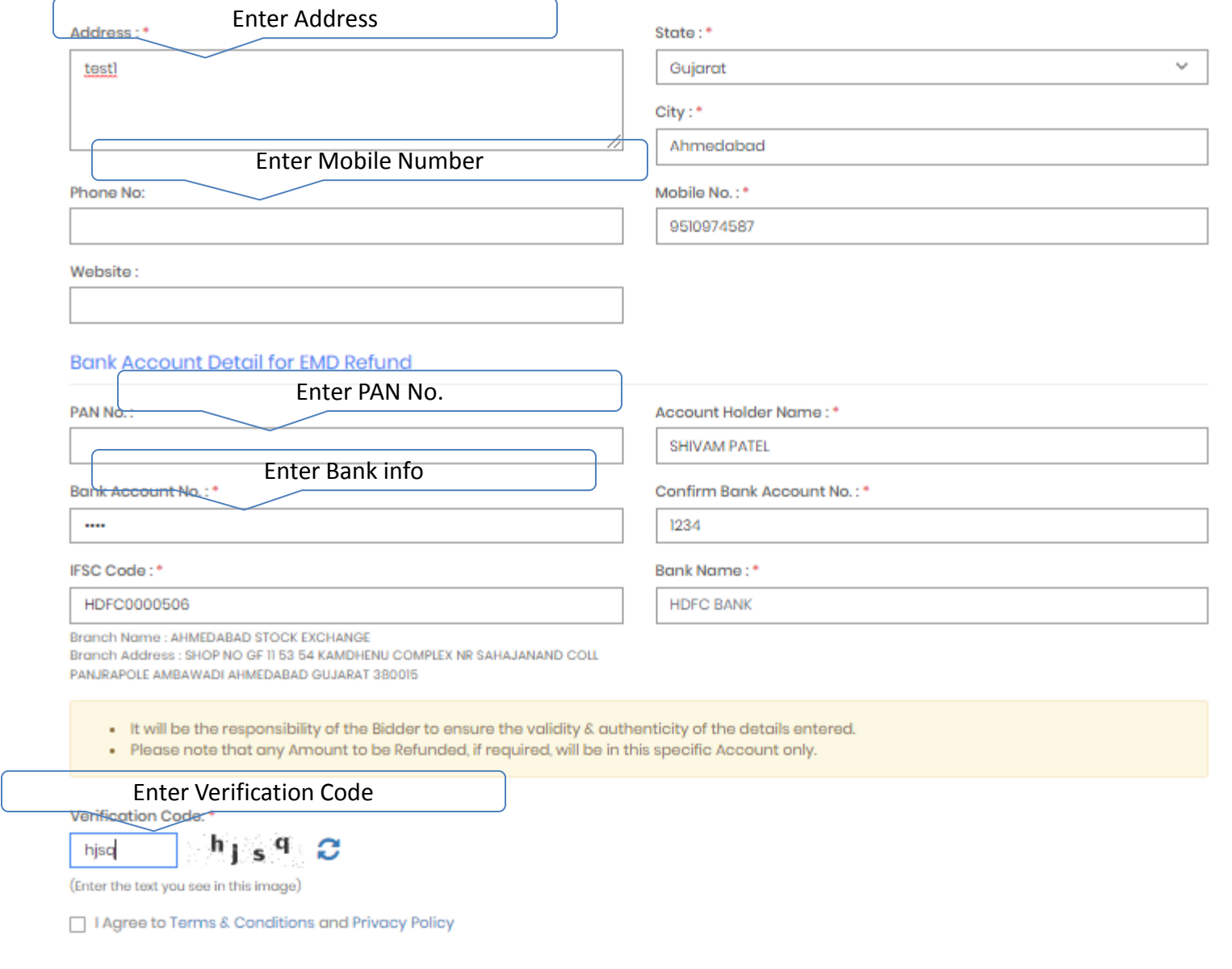

### Verification For Applicant Registration

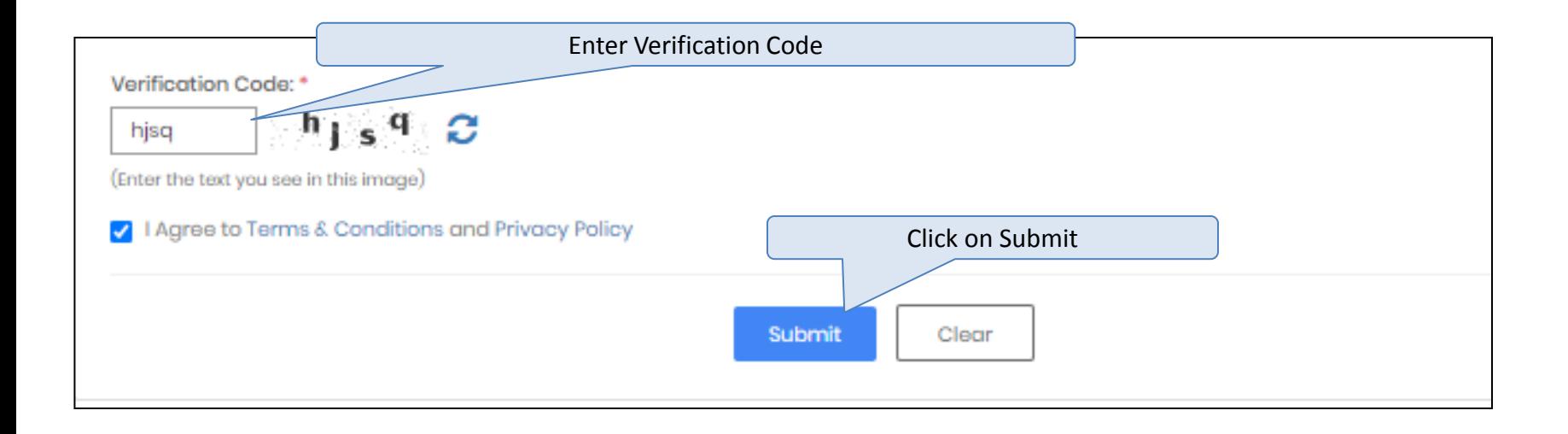

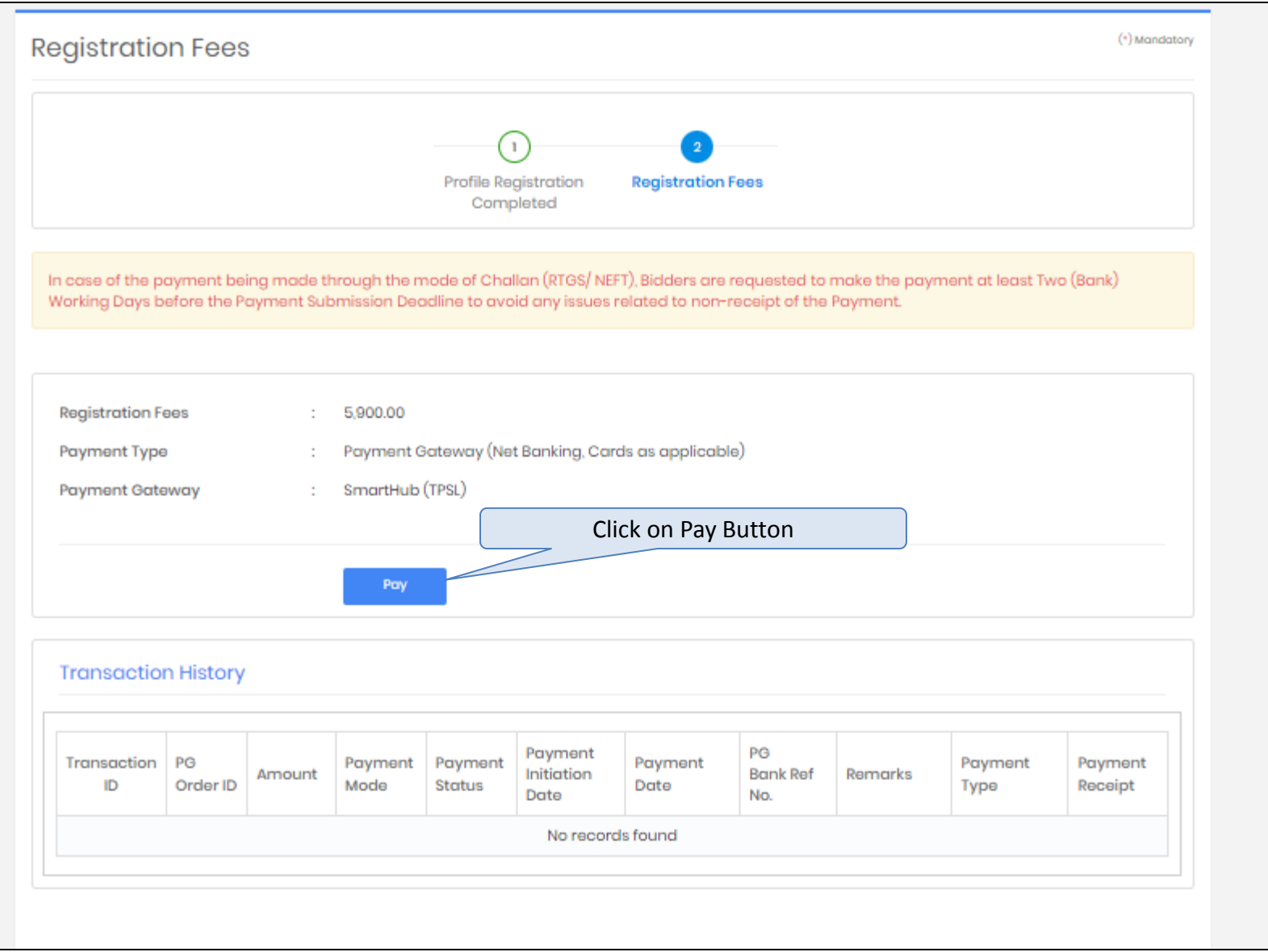

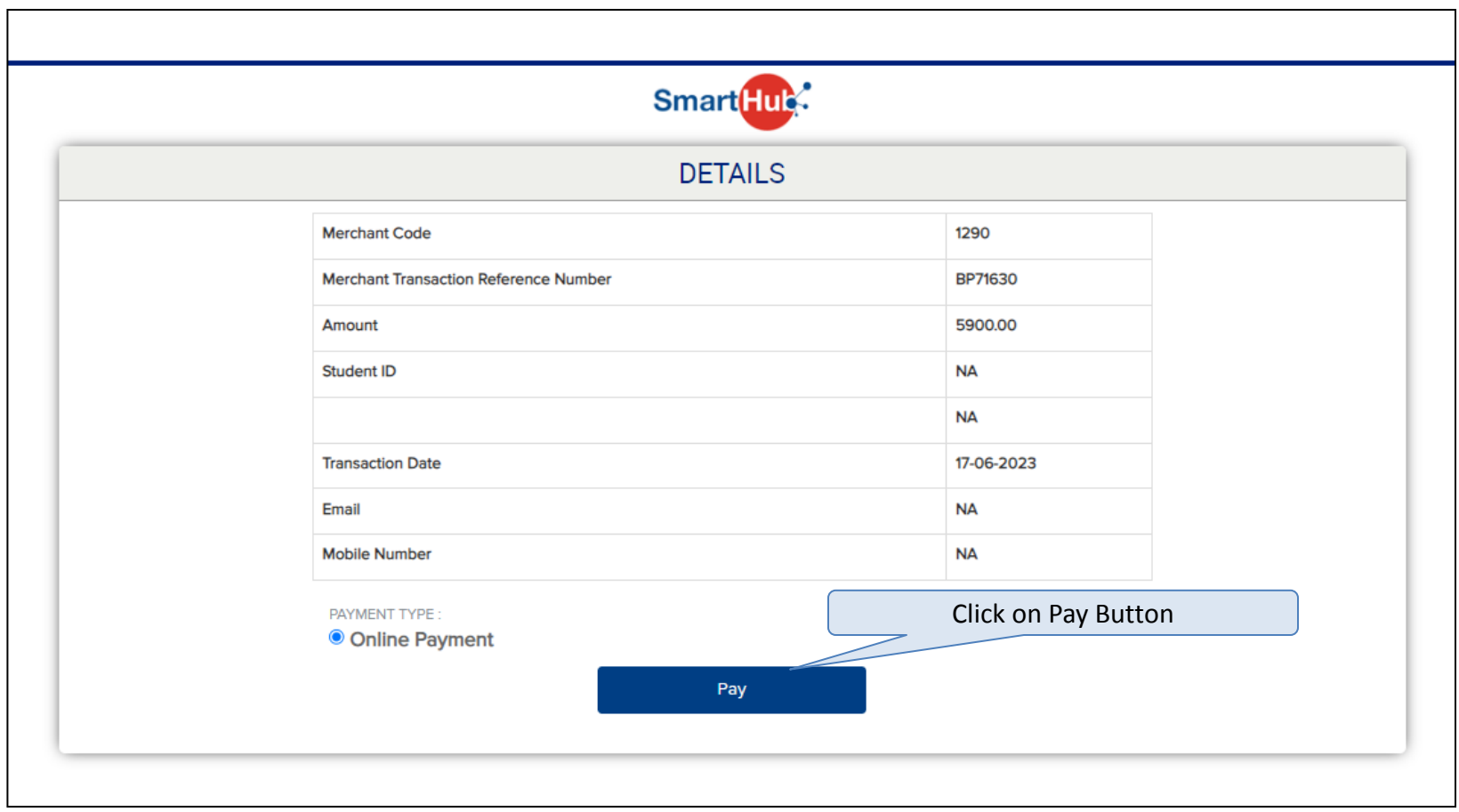

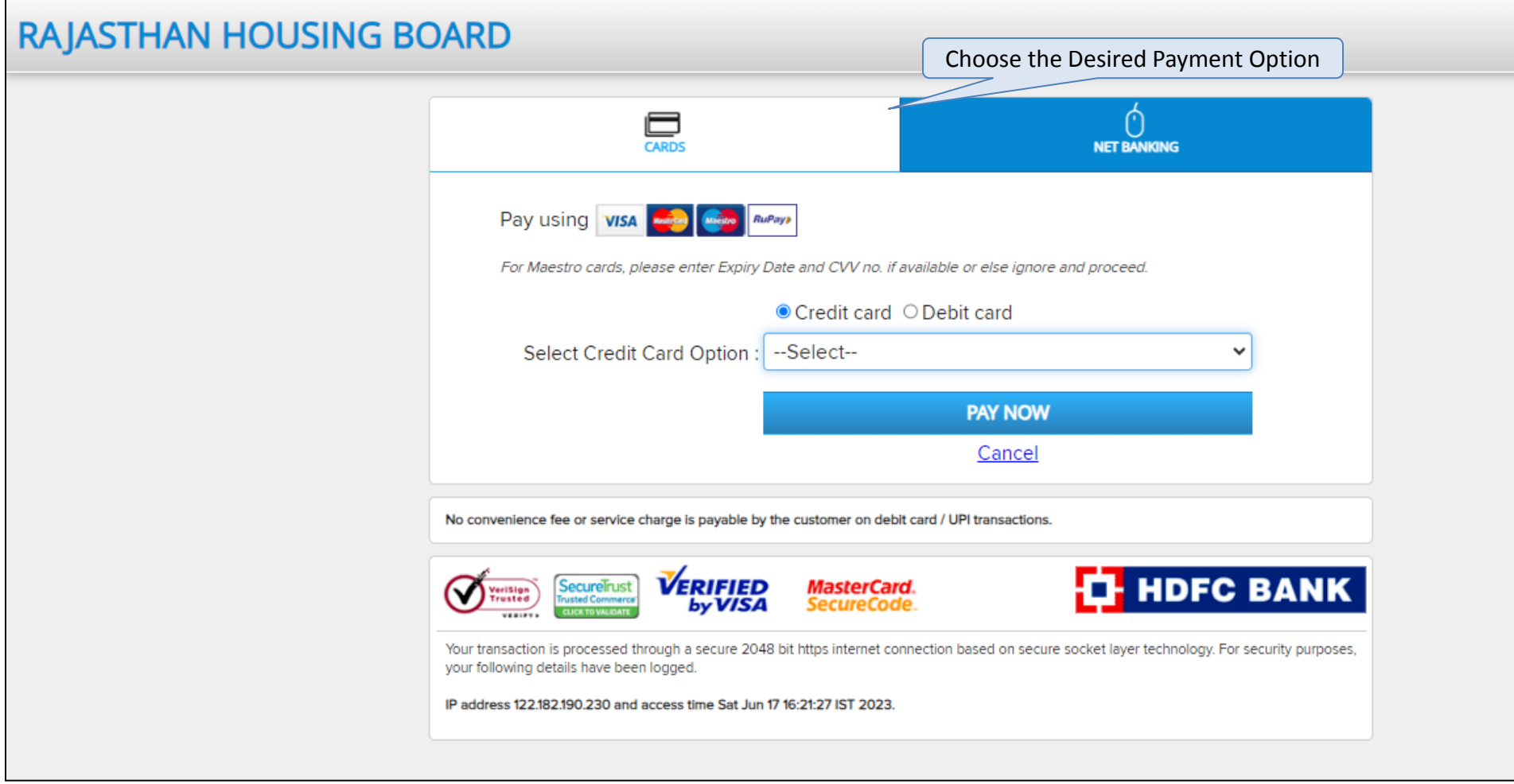

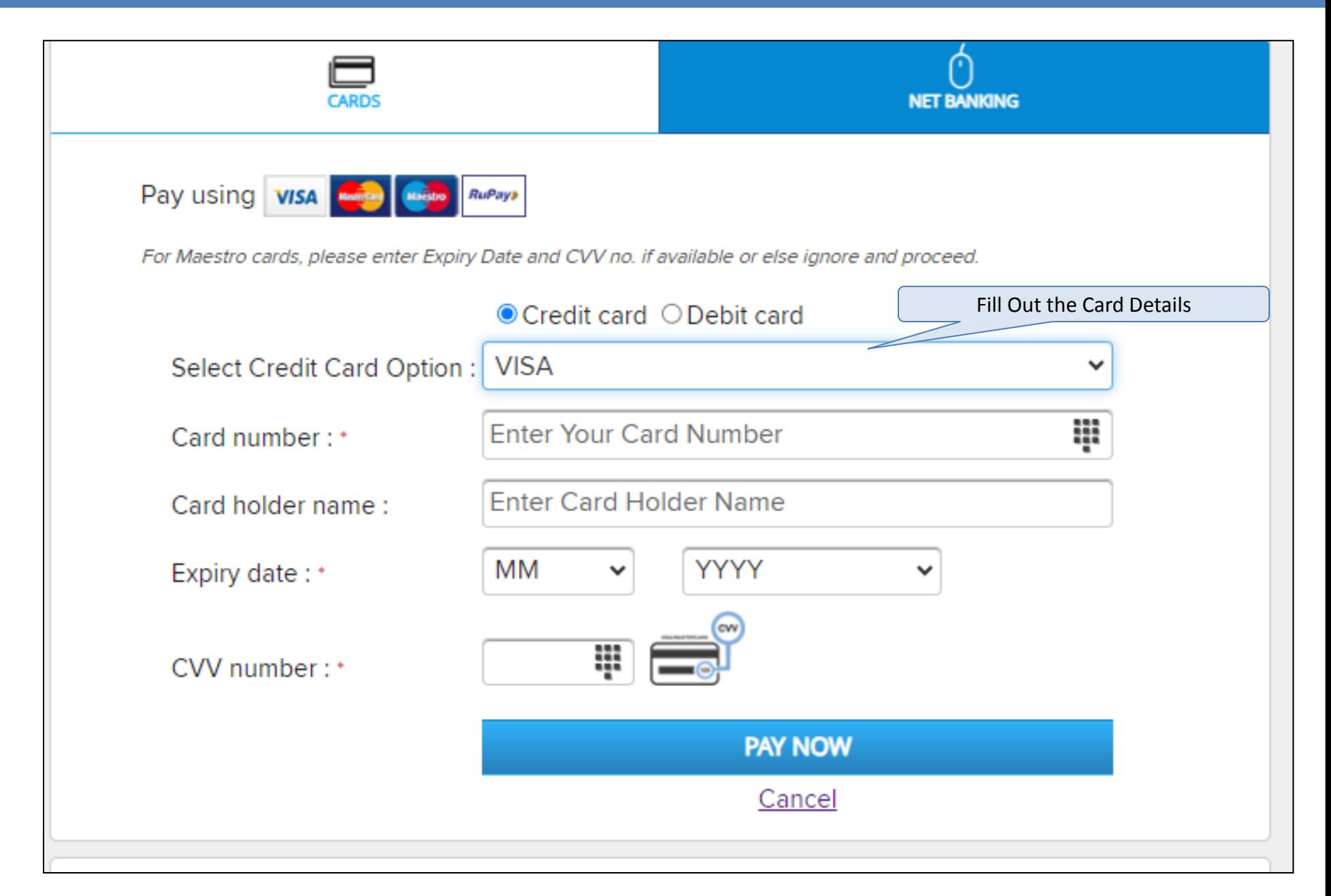

# Applicant Login Screen After EMD Payment

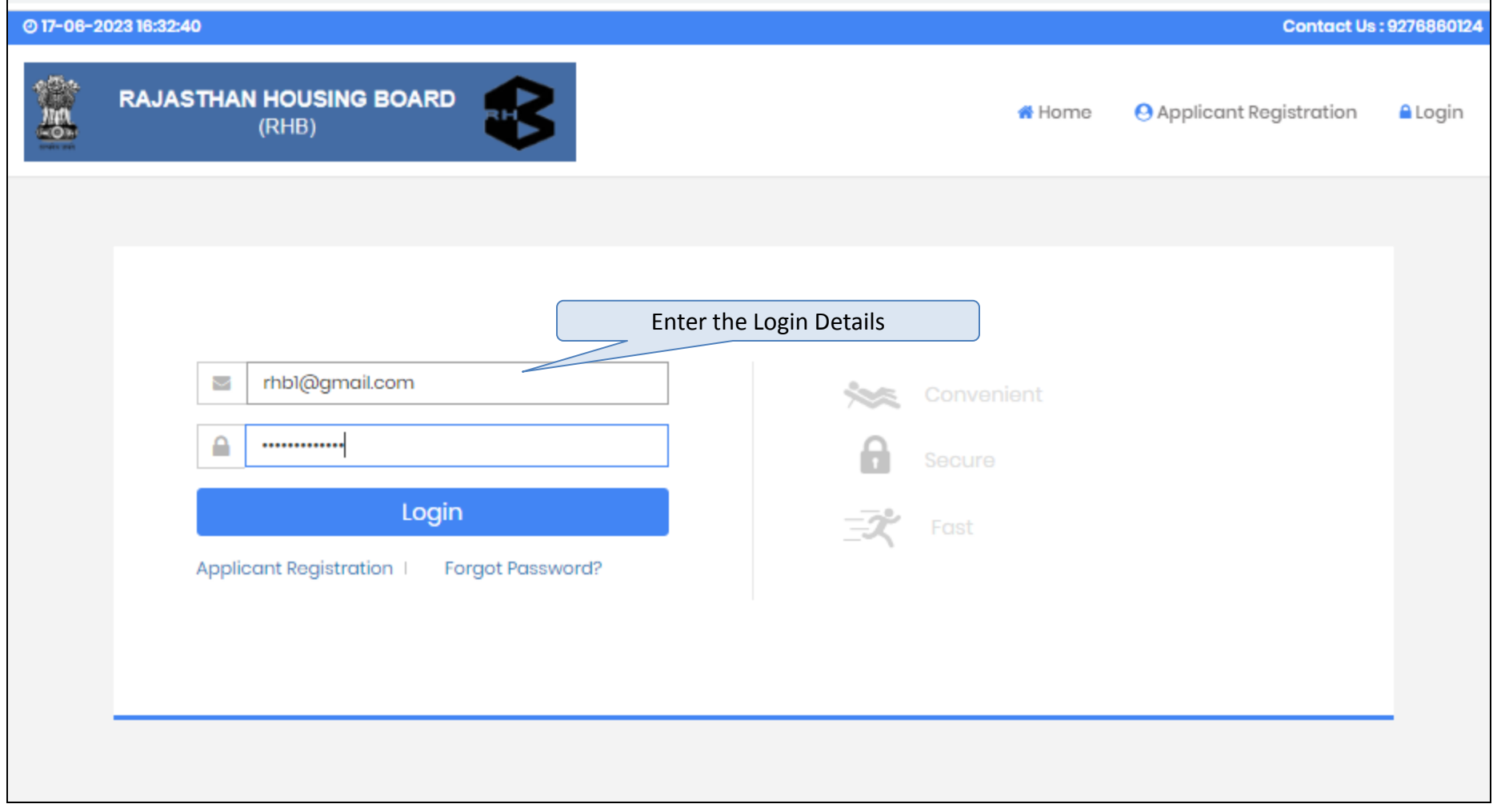

### Login Screen – Enter OTP

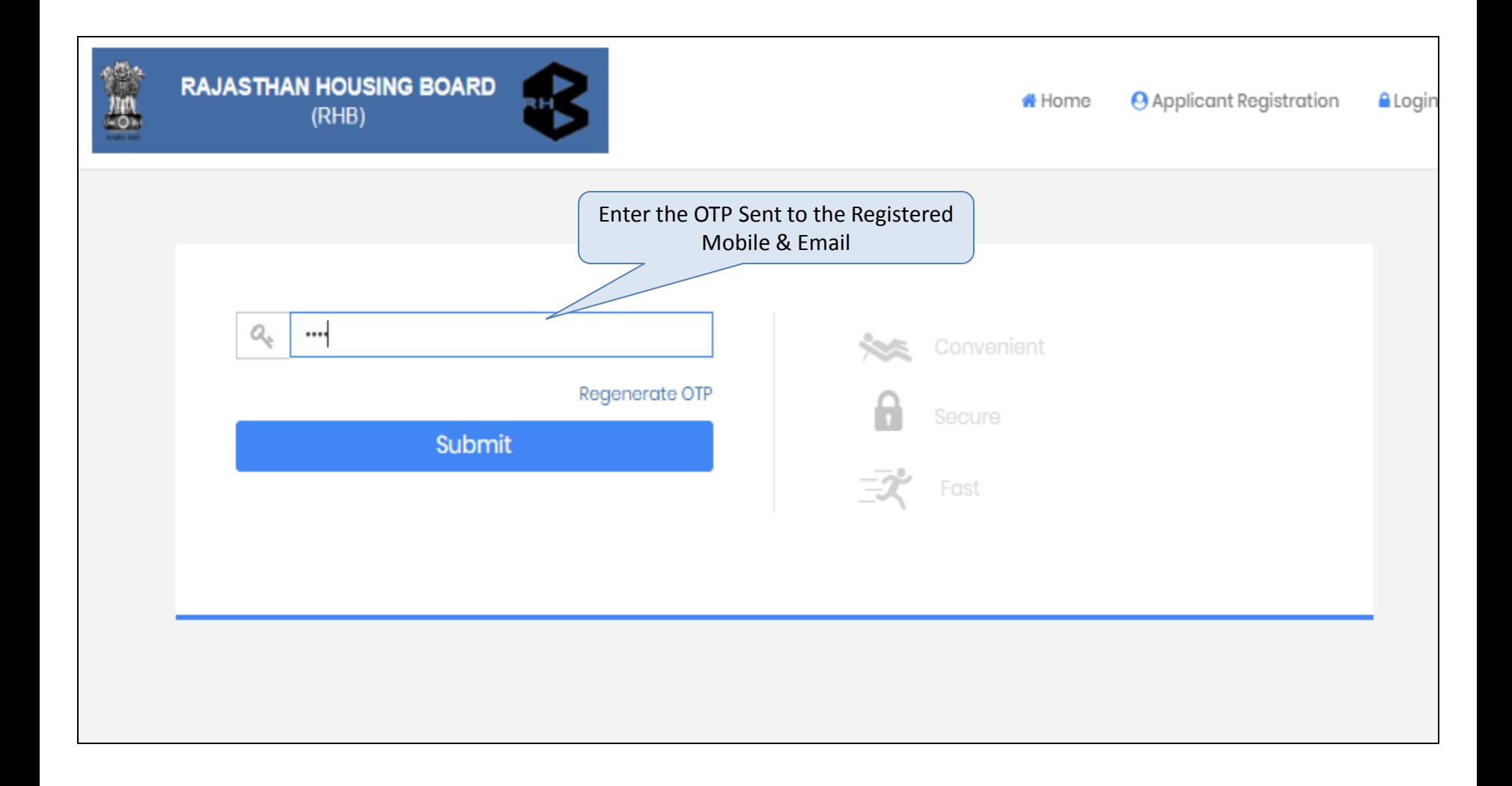

## After Login Screen

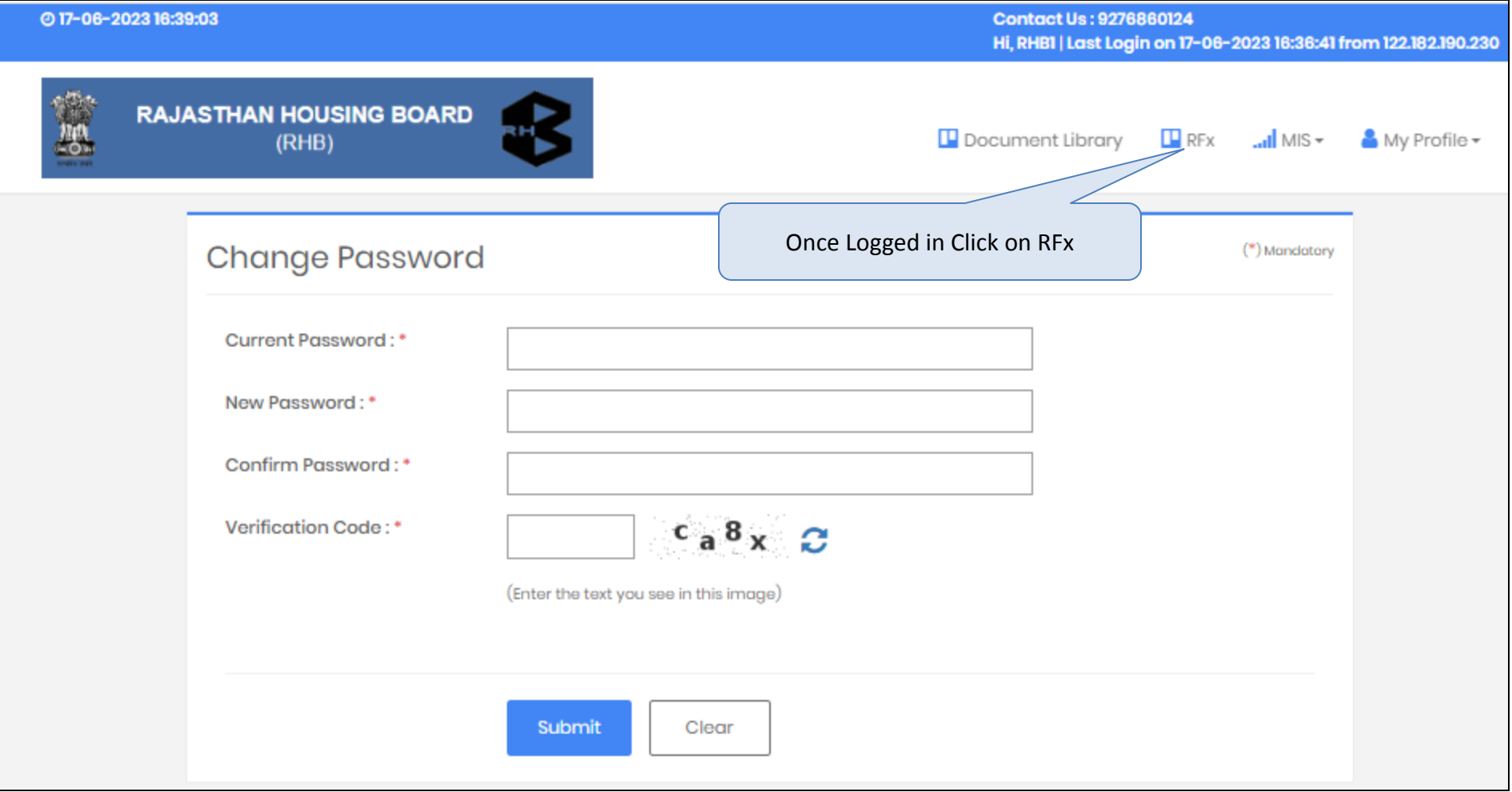

### RFx Screen

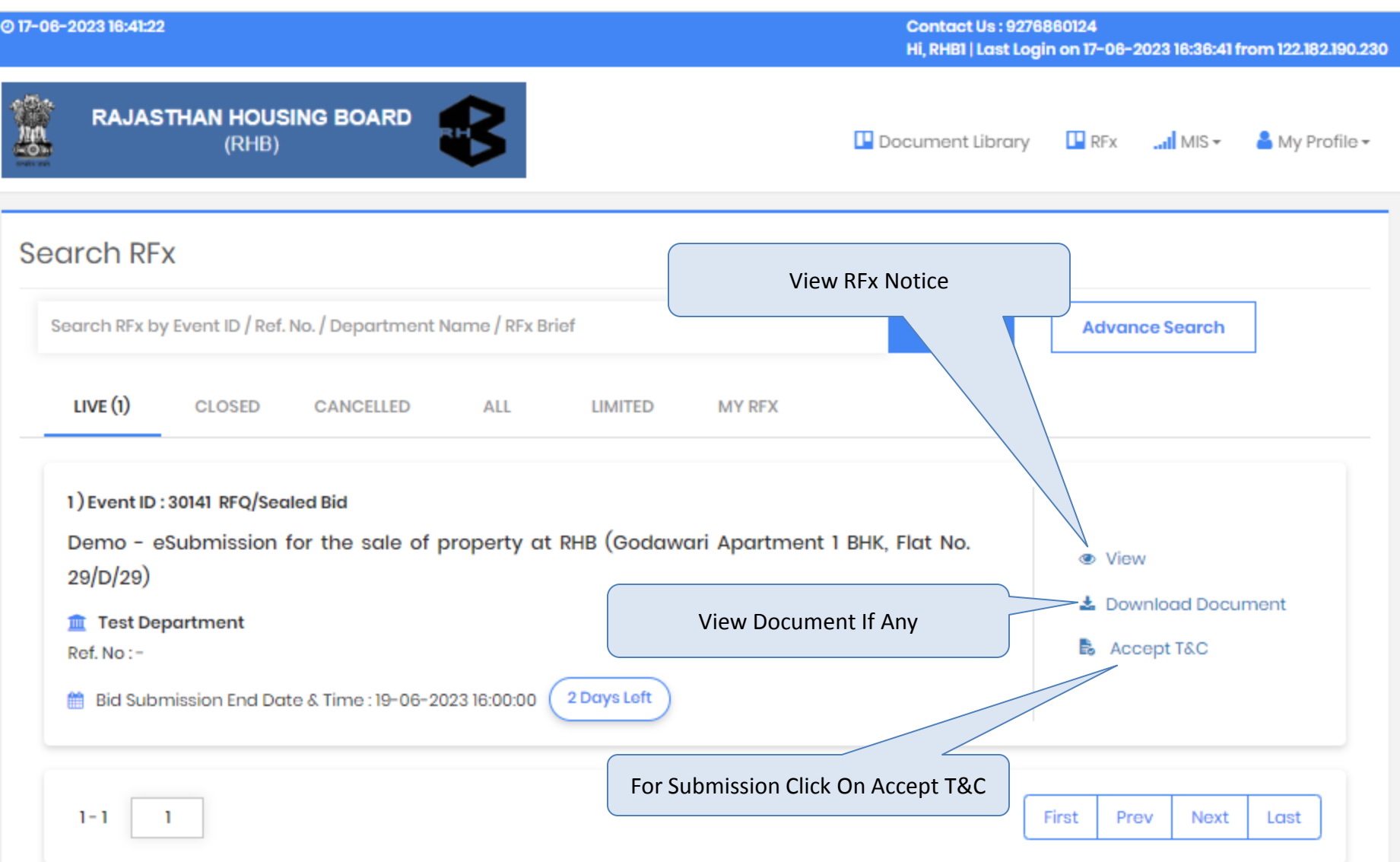

# After Clicking On Accept T & C

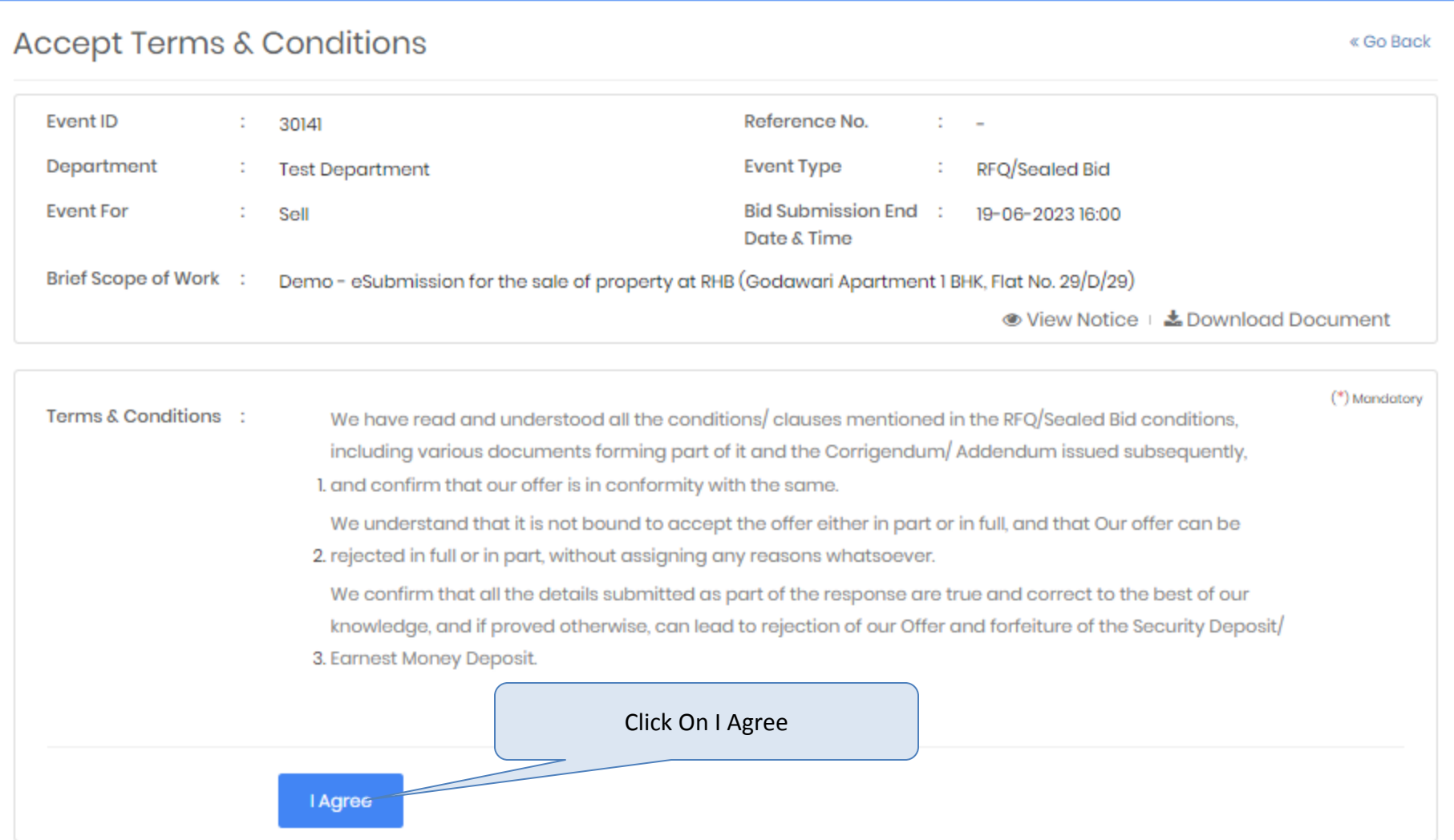

#### For EMD Payment

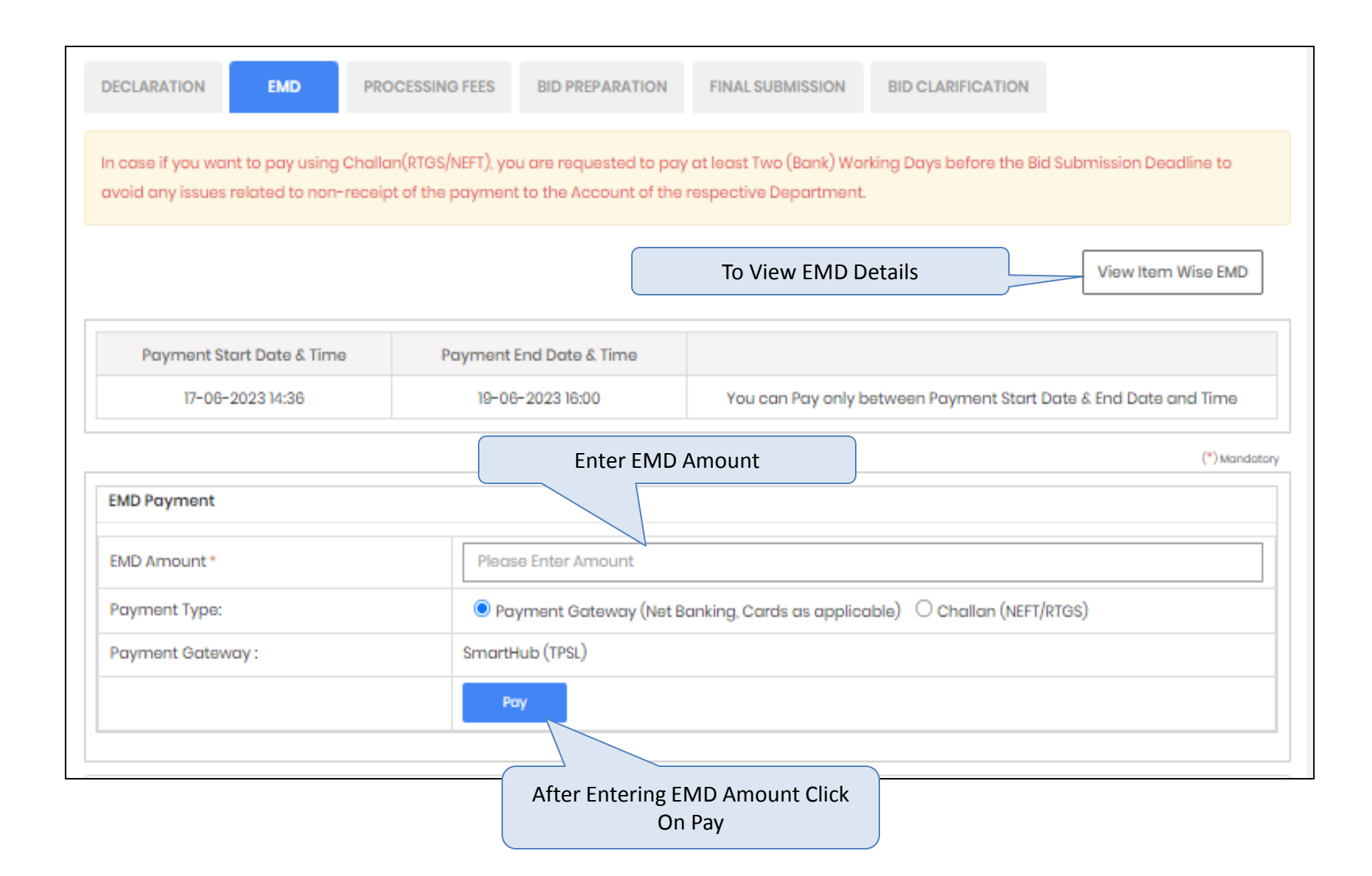

#### Confirm EMD Amount

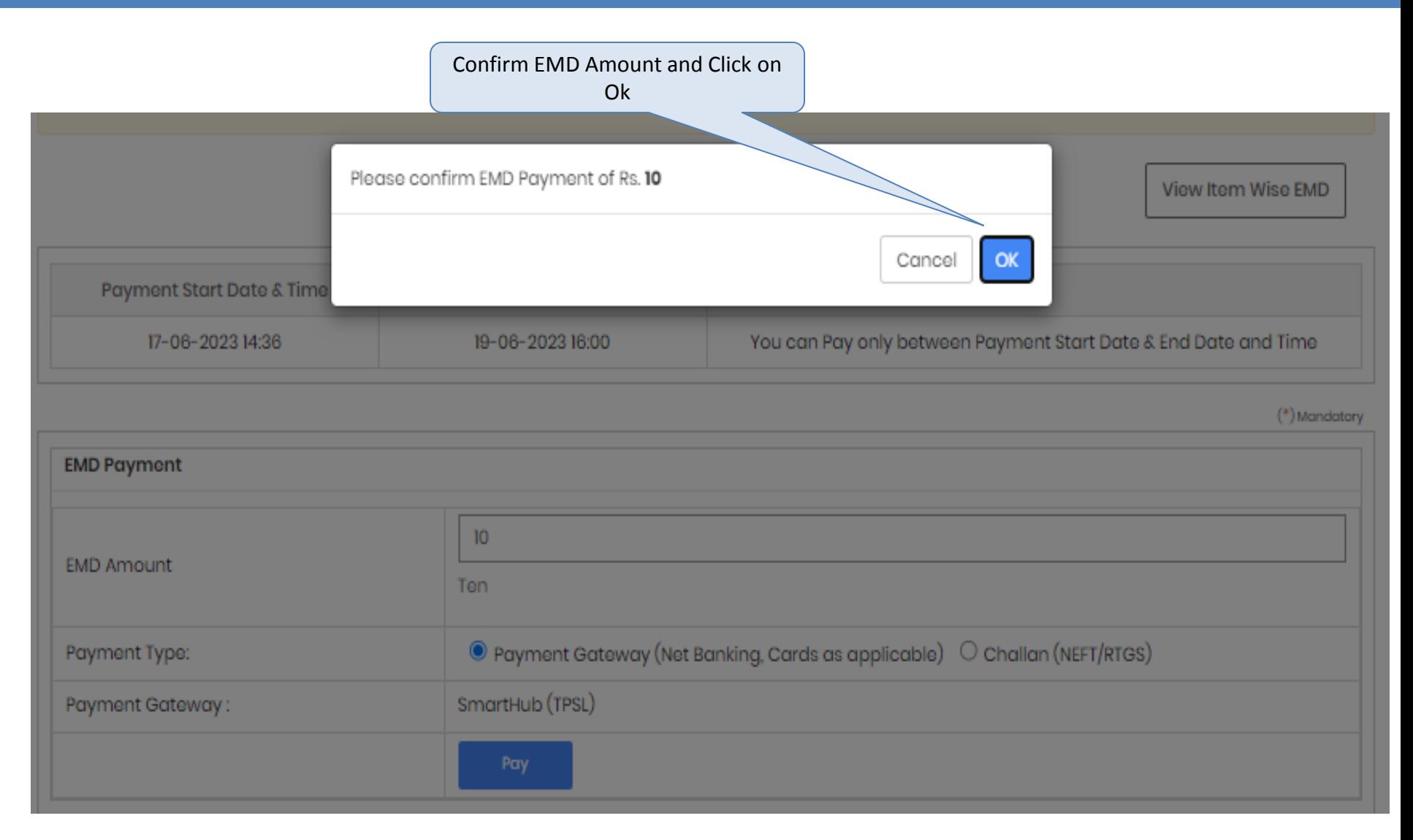

### EMD Amount Pay Screen

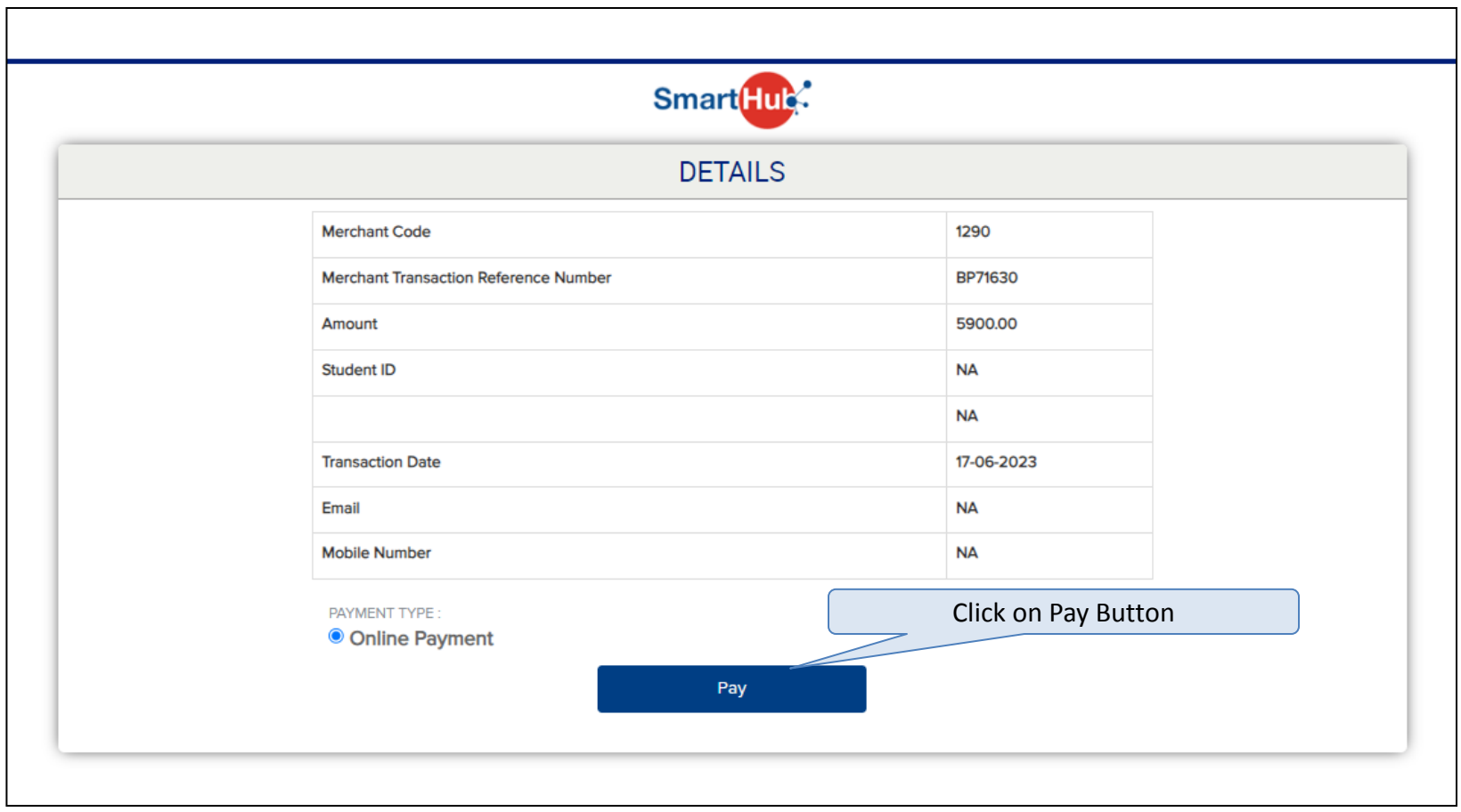

# **Payment Option to Pay EMD**

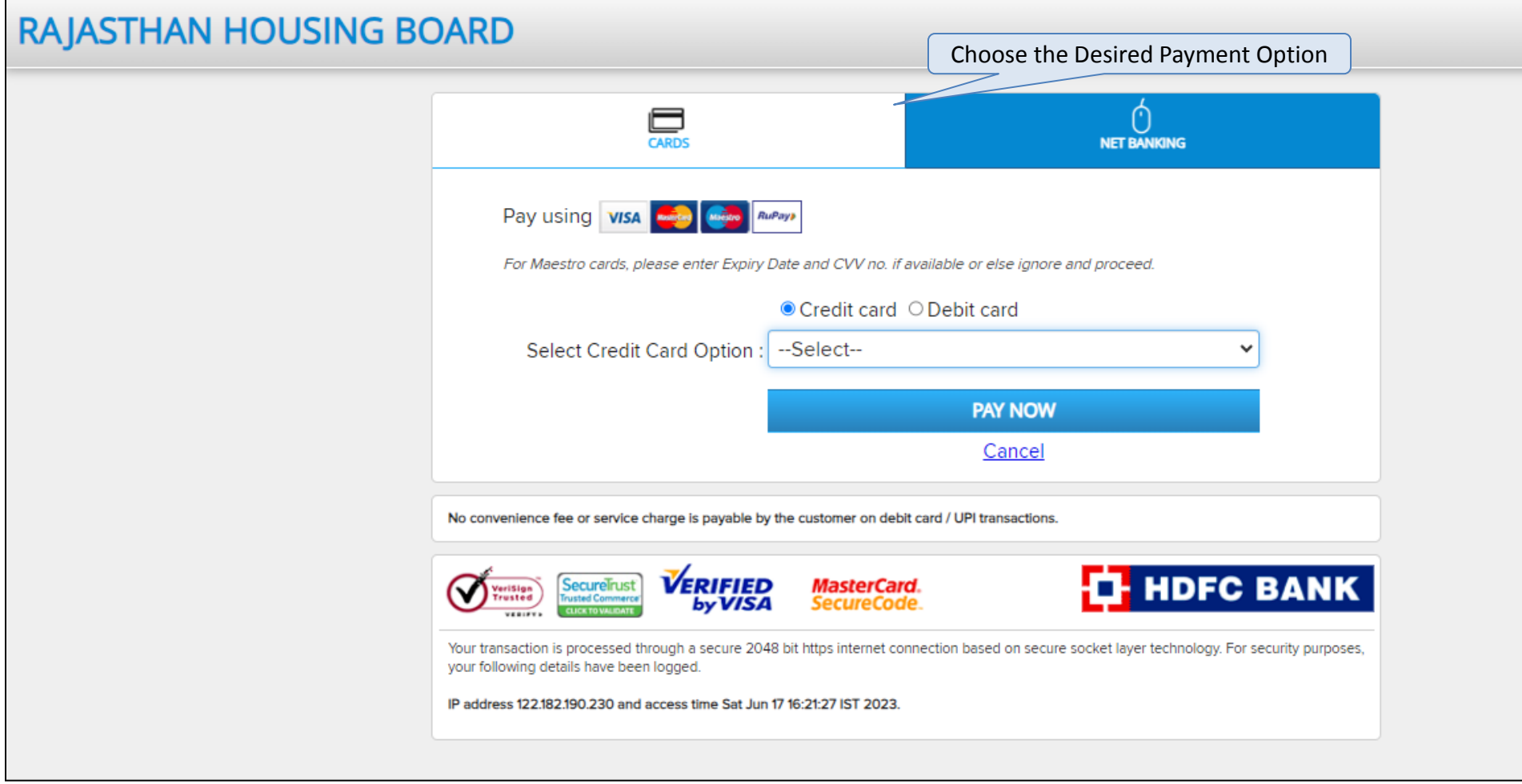

## **Bank Selection Option for EMD Payment**

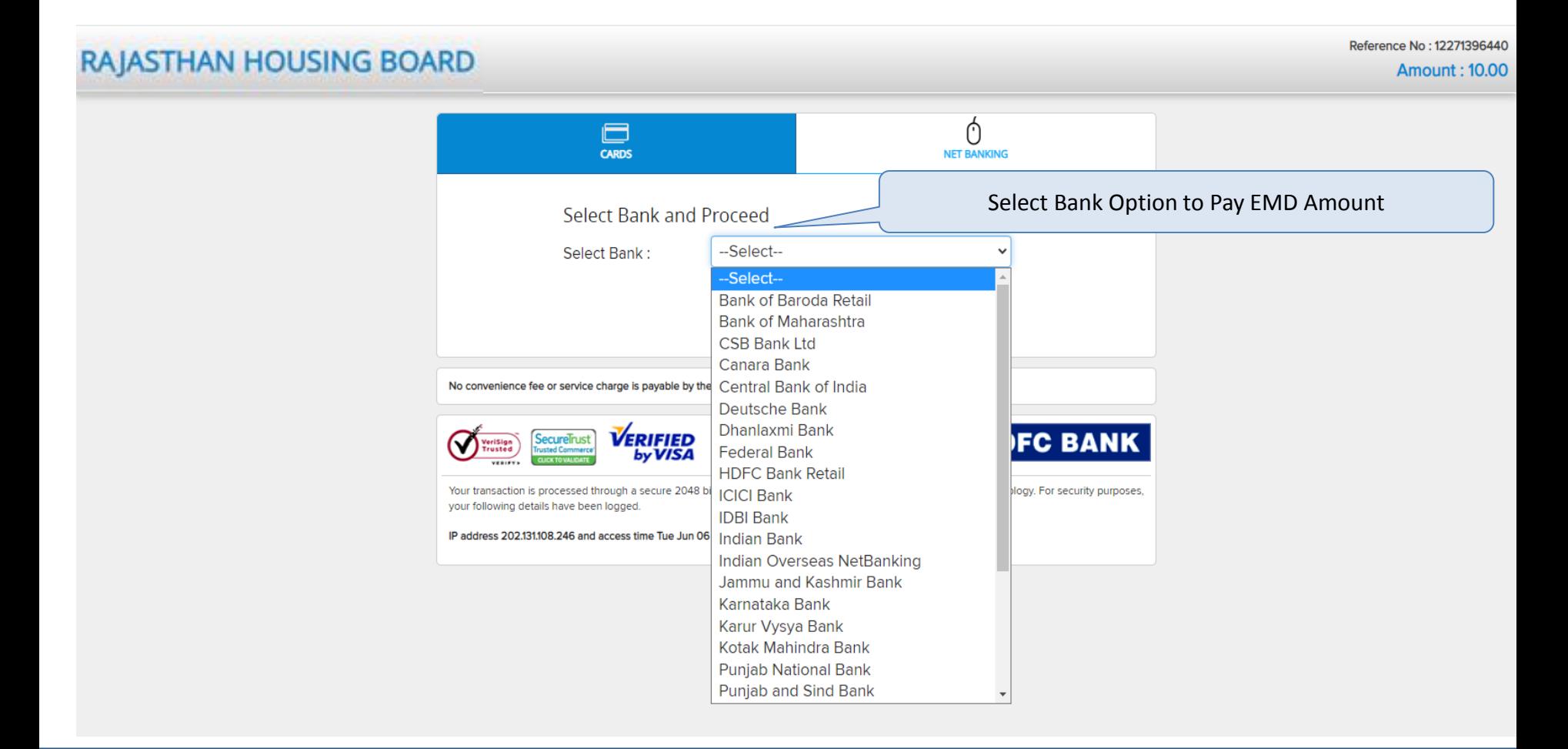

After selecting payment option system will redirect to bank page for making payment.

### To Download Payment Receipt

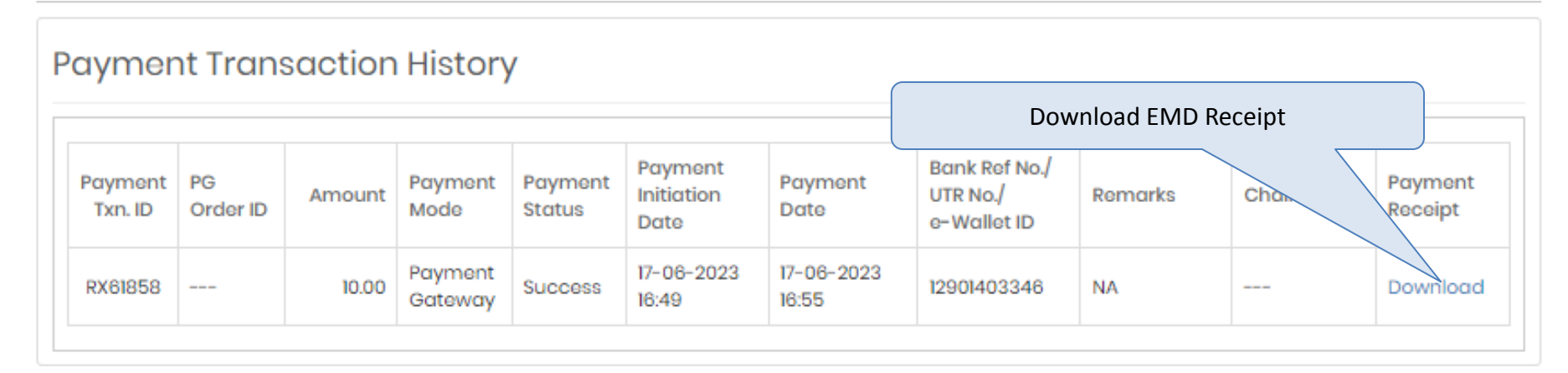

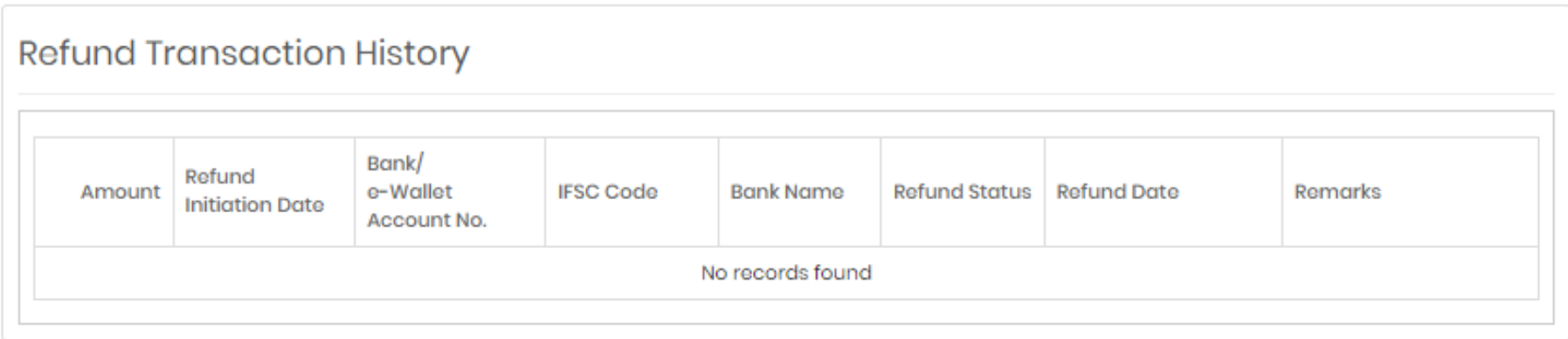

# **Payment Receipt of EMD Payment**

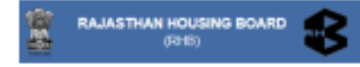

#### **Payment Receipt**

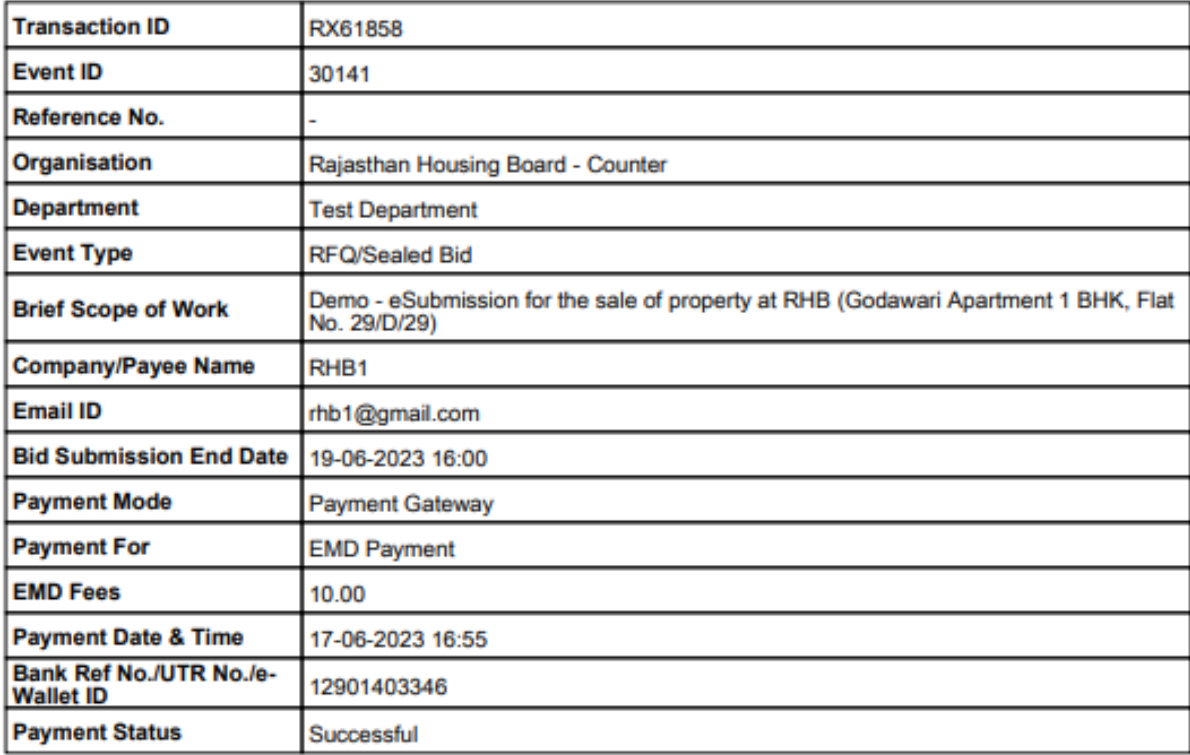

(This is system generated acknowledge receipt, which does not required signature and stamp on it.)

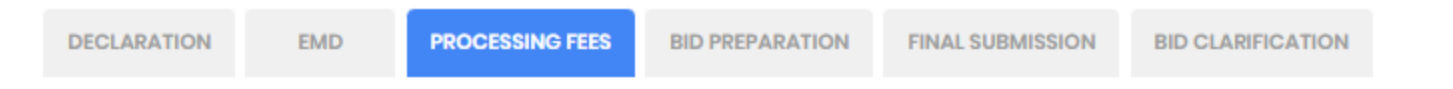

In case if you want to pay using Challan(RTGS/NEFT), you are requested to pay at least Two (Bank) Working Days before the Bid Submission Deadline to avoid any issues related to non-receipt of the payment to the Account of the respective Department.

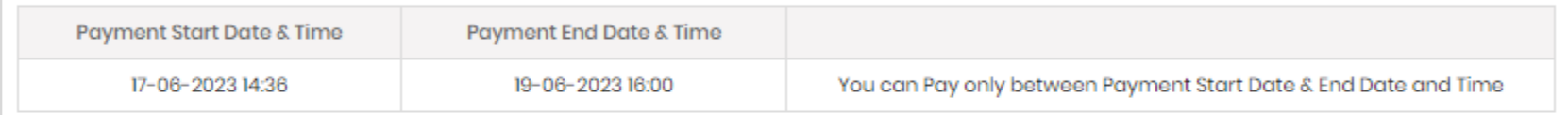

#### (\*) Mandatory

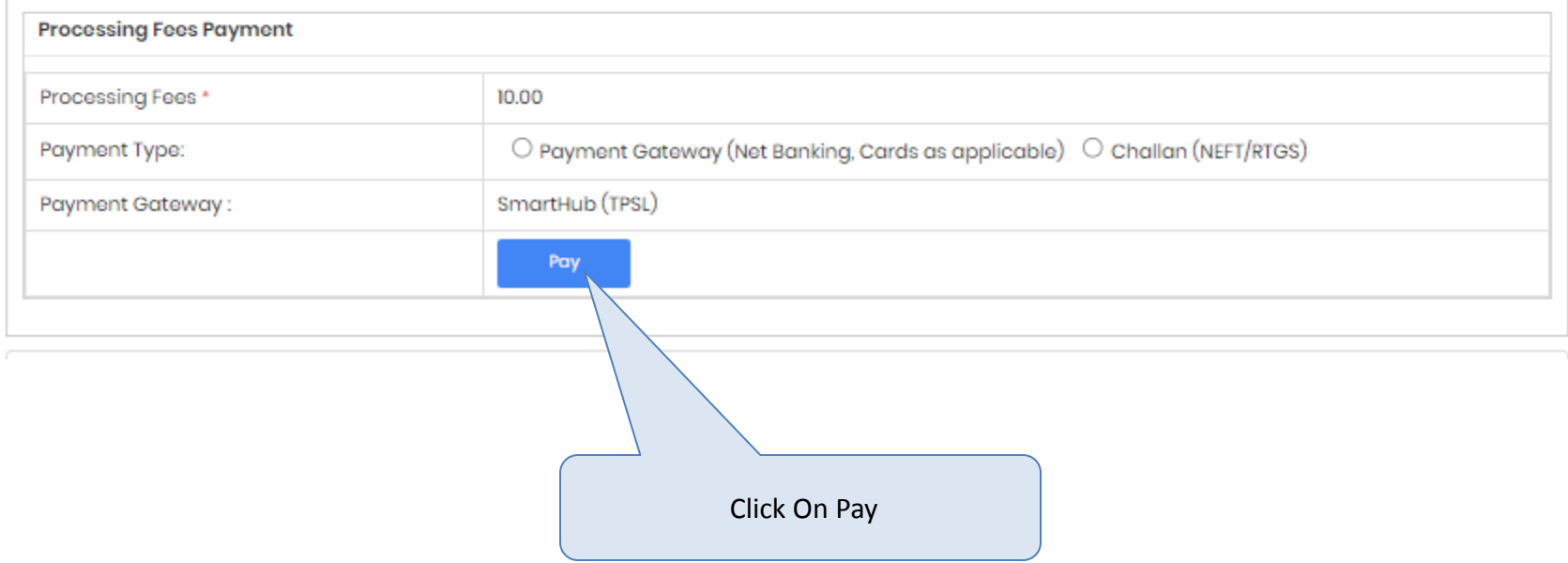

### Processing Fees Pay Screen

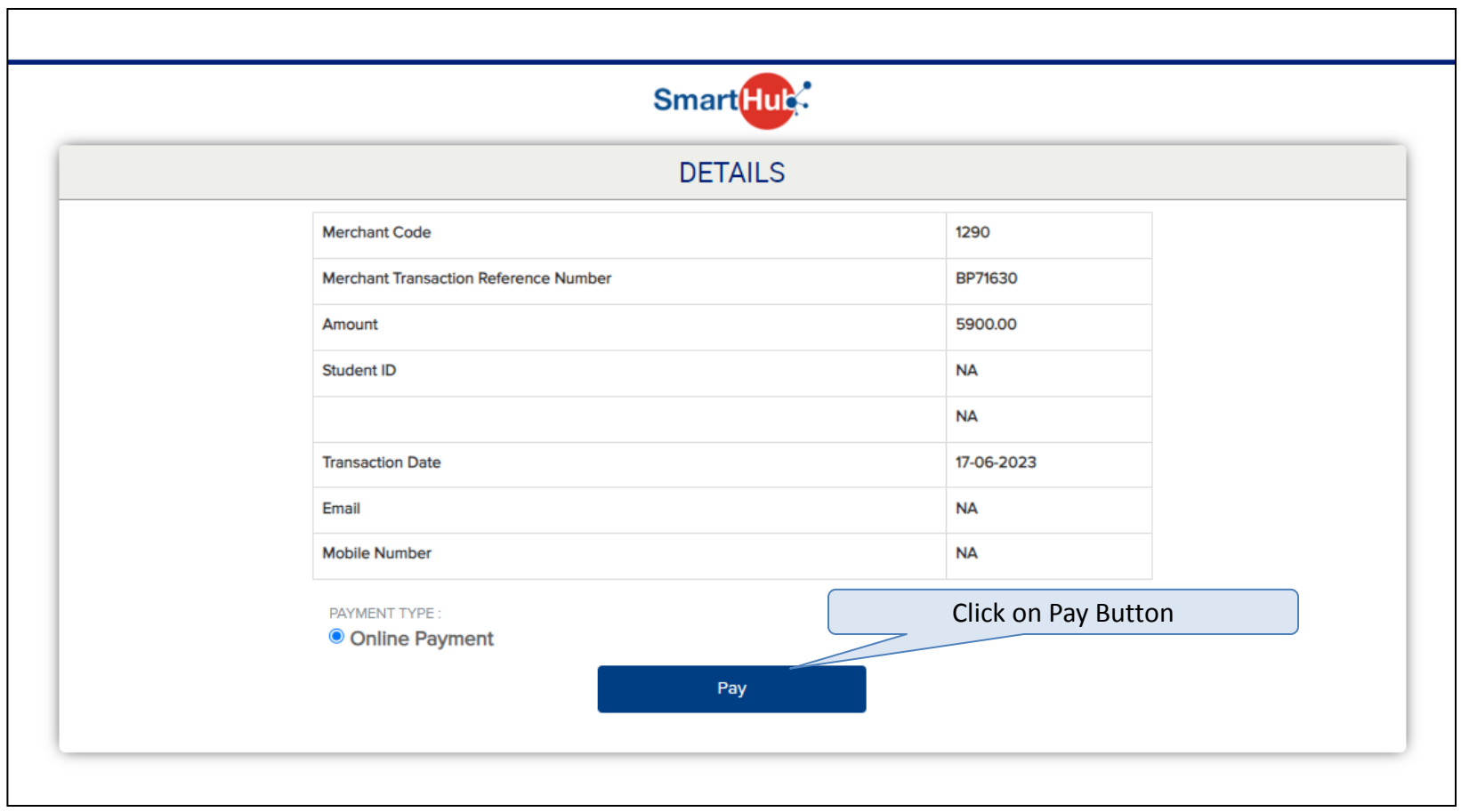

# **Payment Option to Pay The Processing Fees**

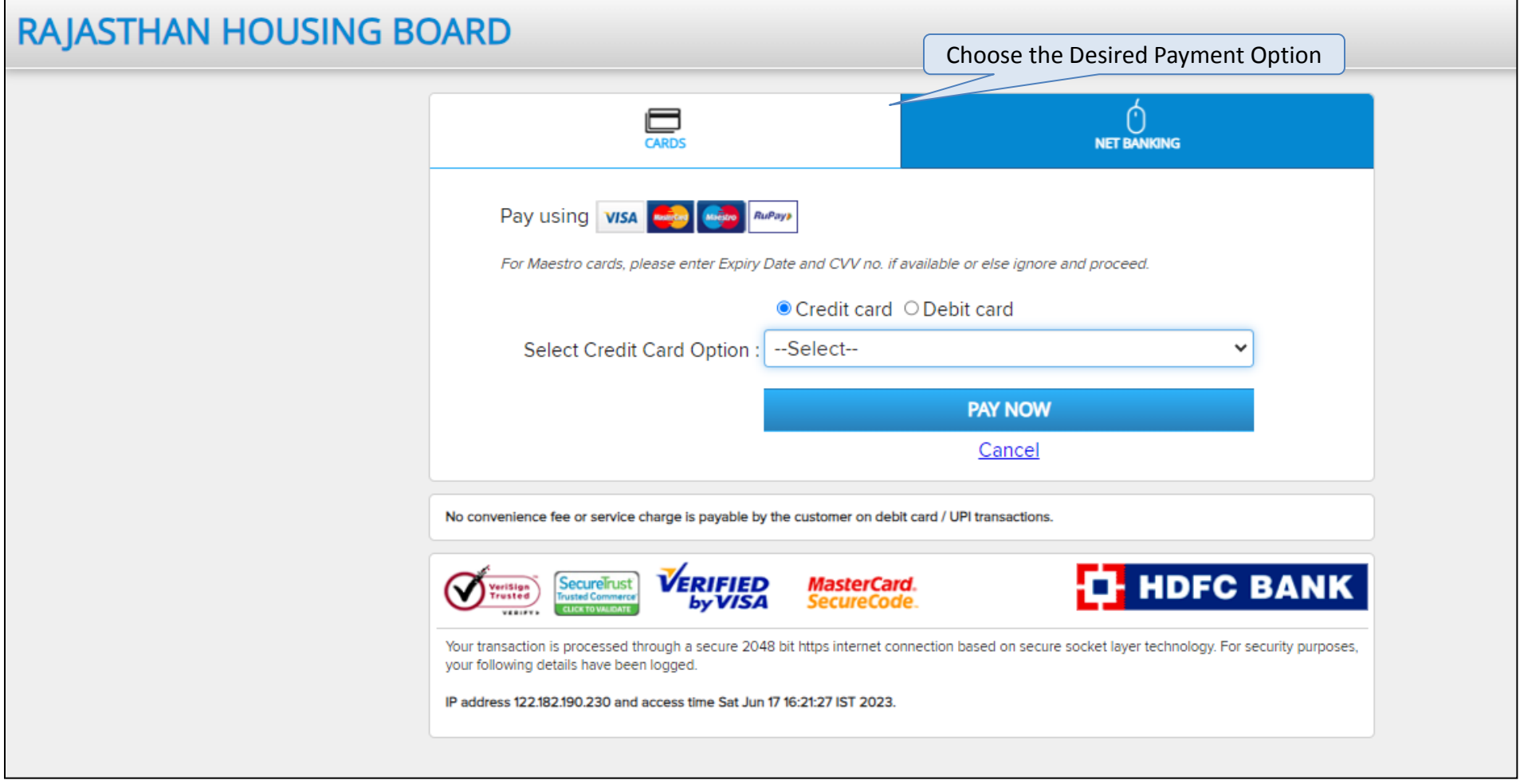

## **Bank Selection Option for Processing Fees Payment**

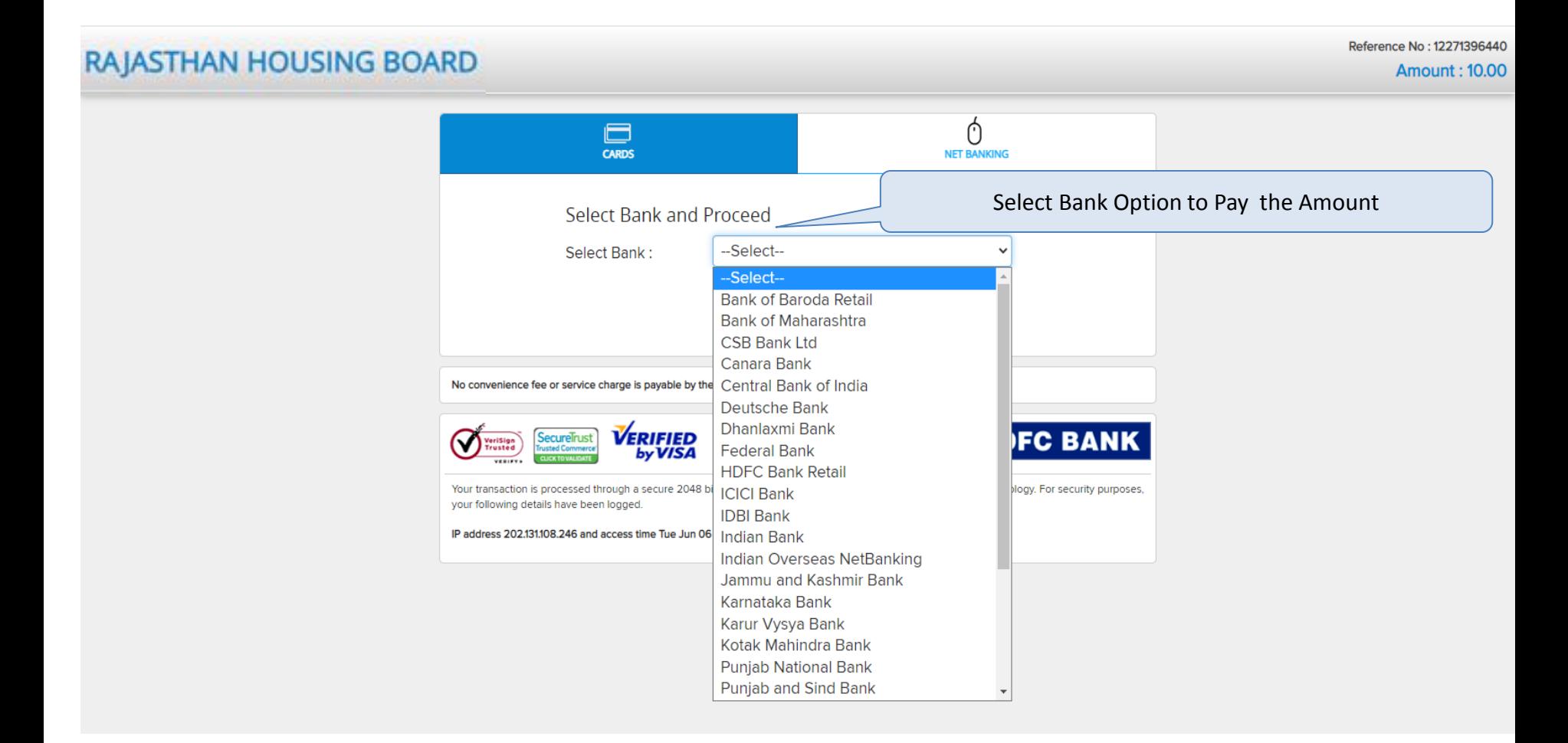

After selecting payment option system will redirect to bank page for making payment.

# **Payment Receipt of the Processing Payment**

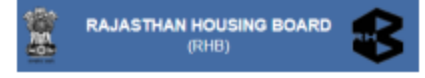

### **Payment Receipt**

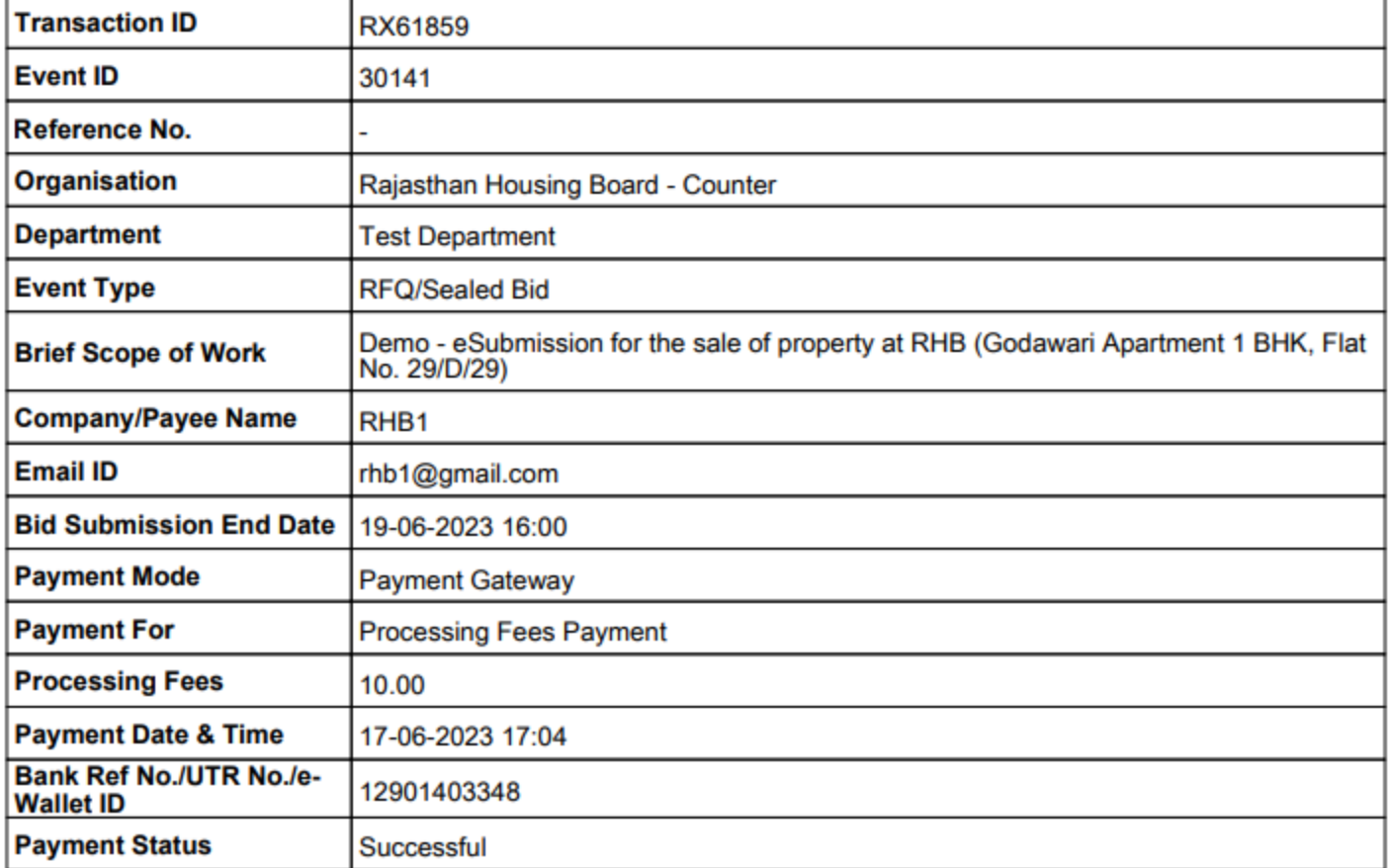

## **After Processing Fees Payment**

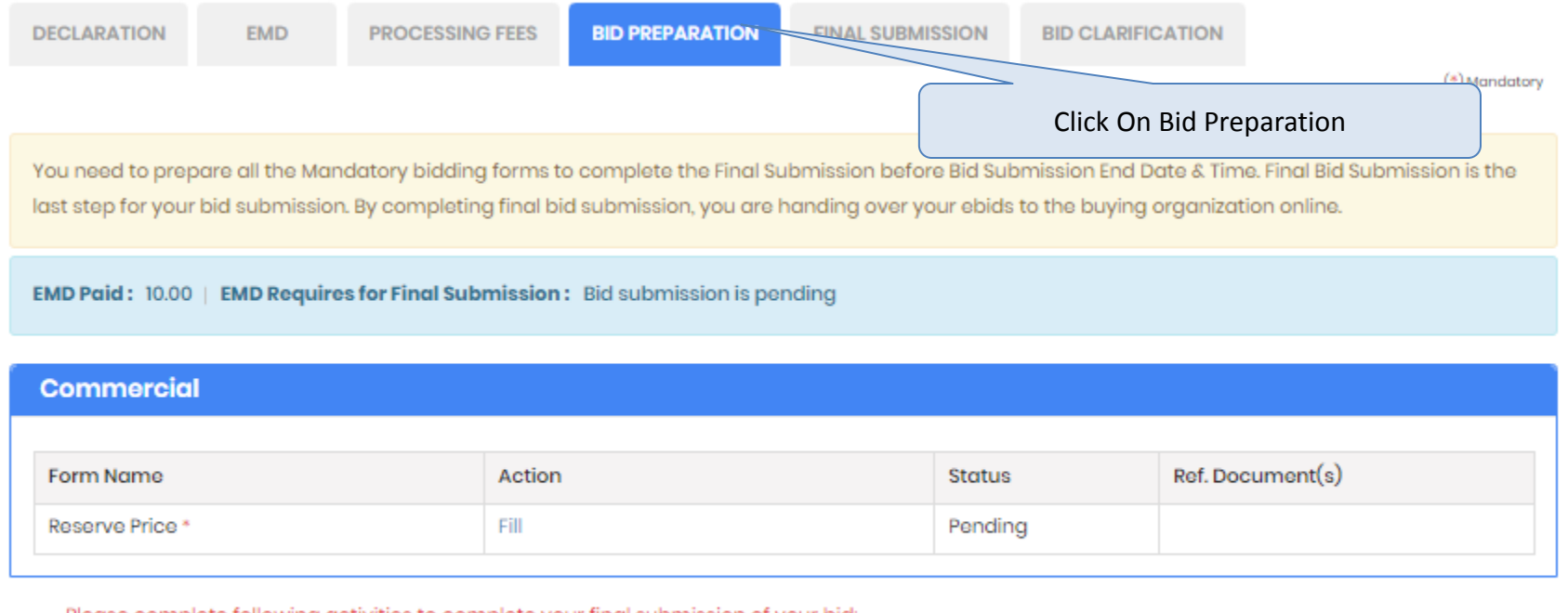

Please complete following activities to complete your final submission of your bid:

. Fill all the Mandatory Bidding Forms

Go to Final Submission

# **To Submit A Bid**

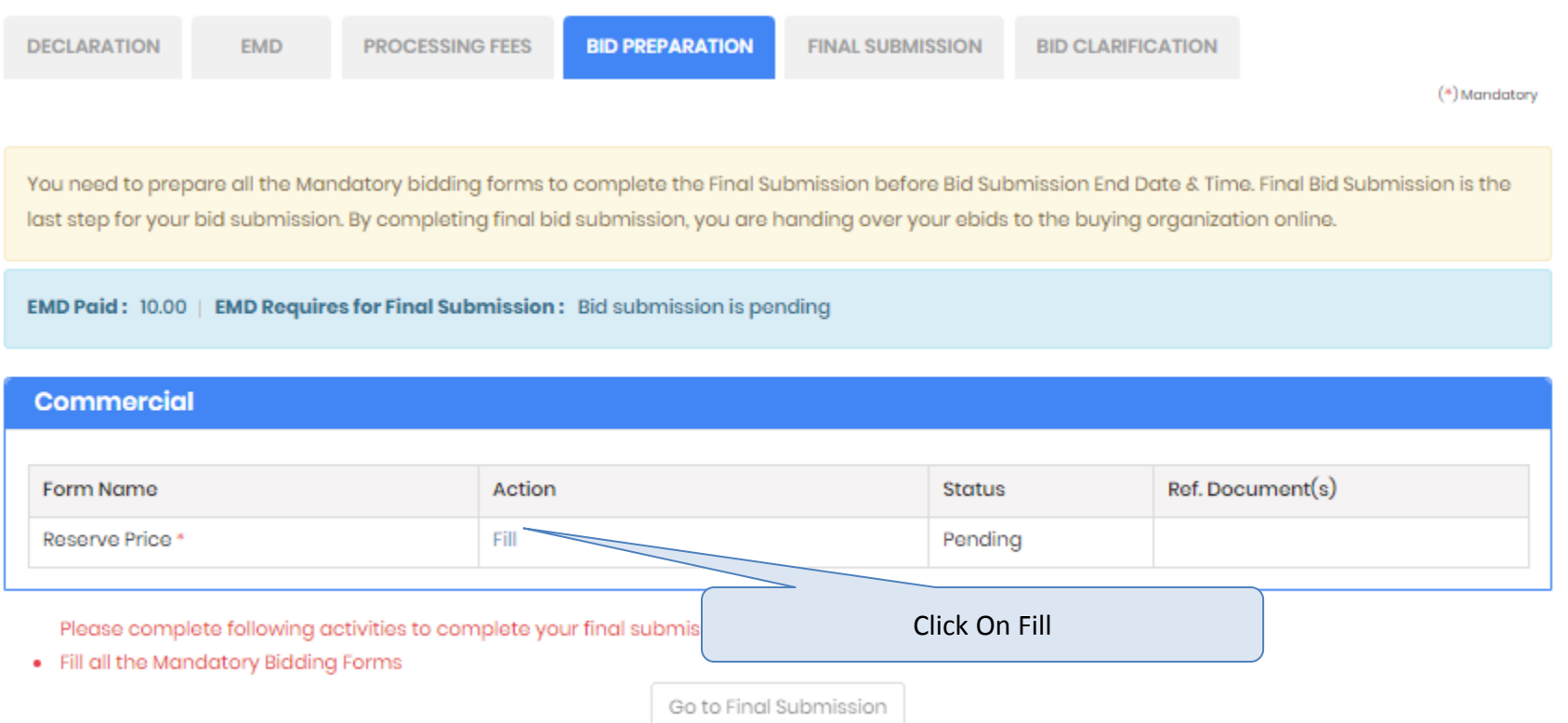

# **Bidding Form**

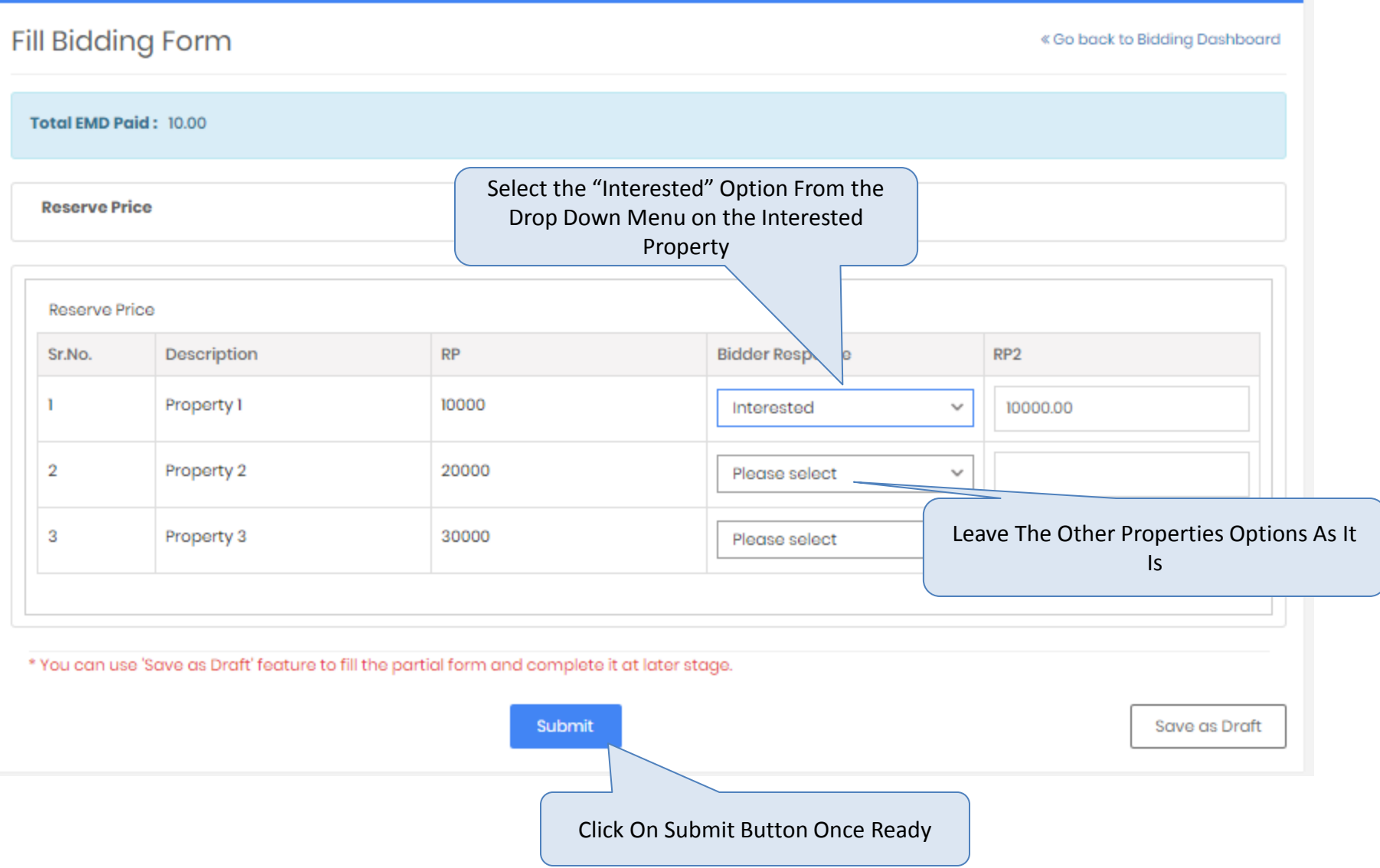

# **After Submitting Bidding Form**

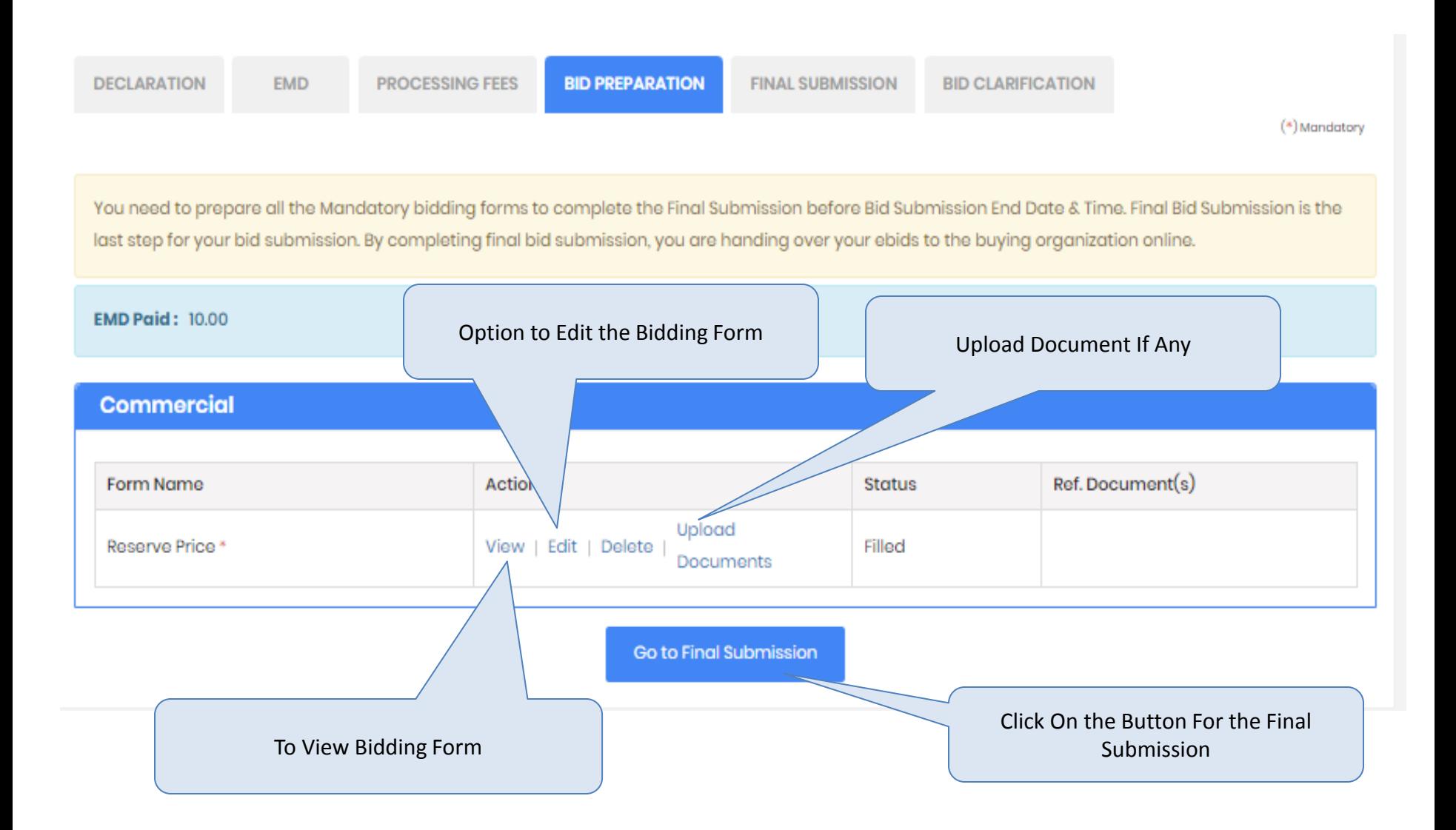

# **Final Submission Screen**

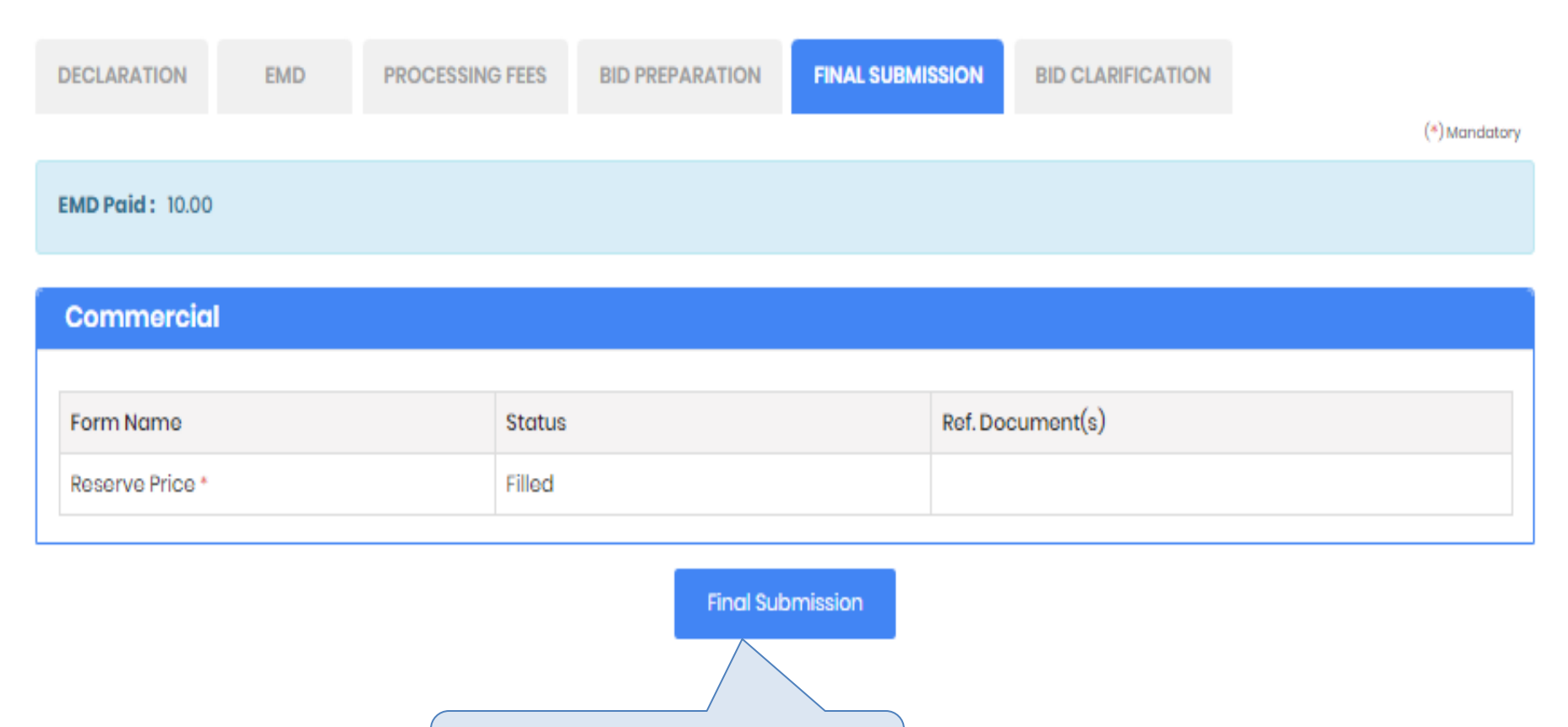

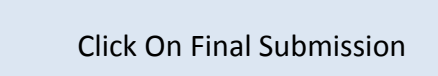

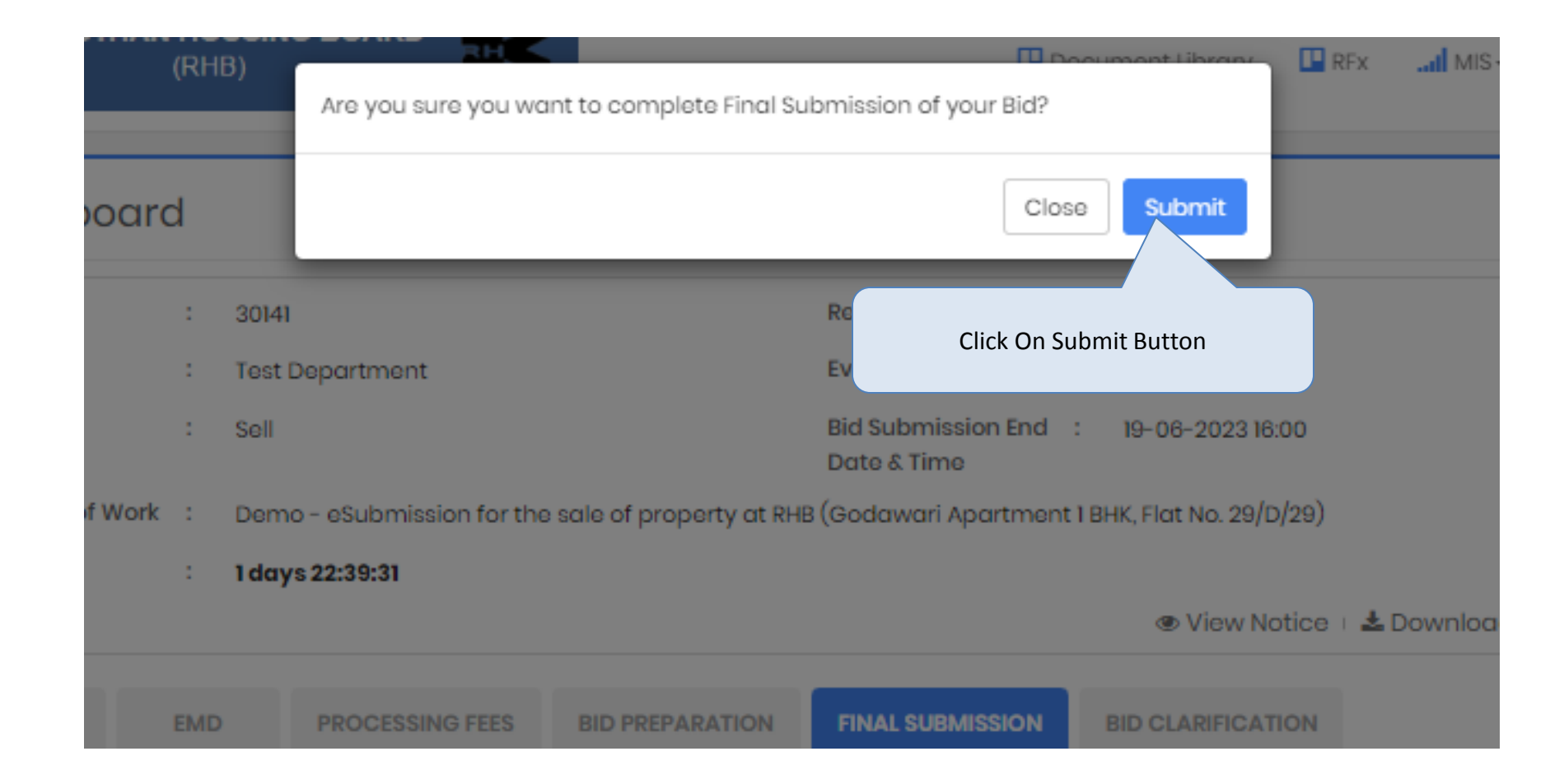

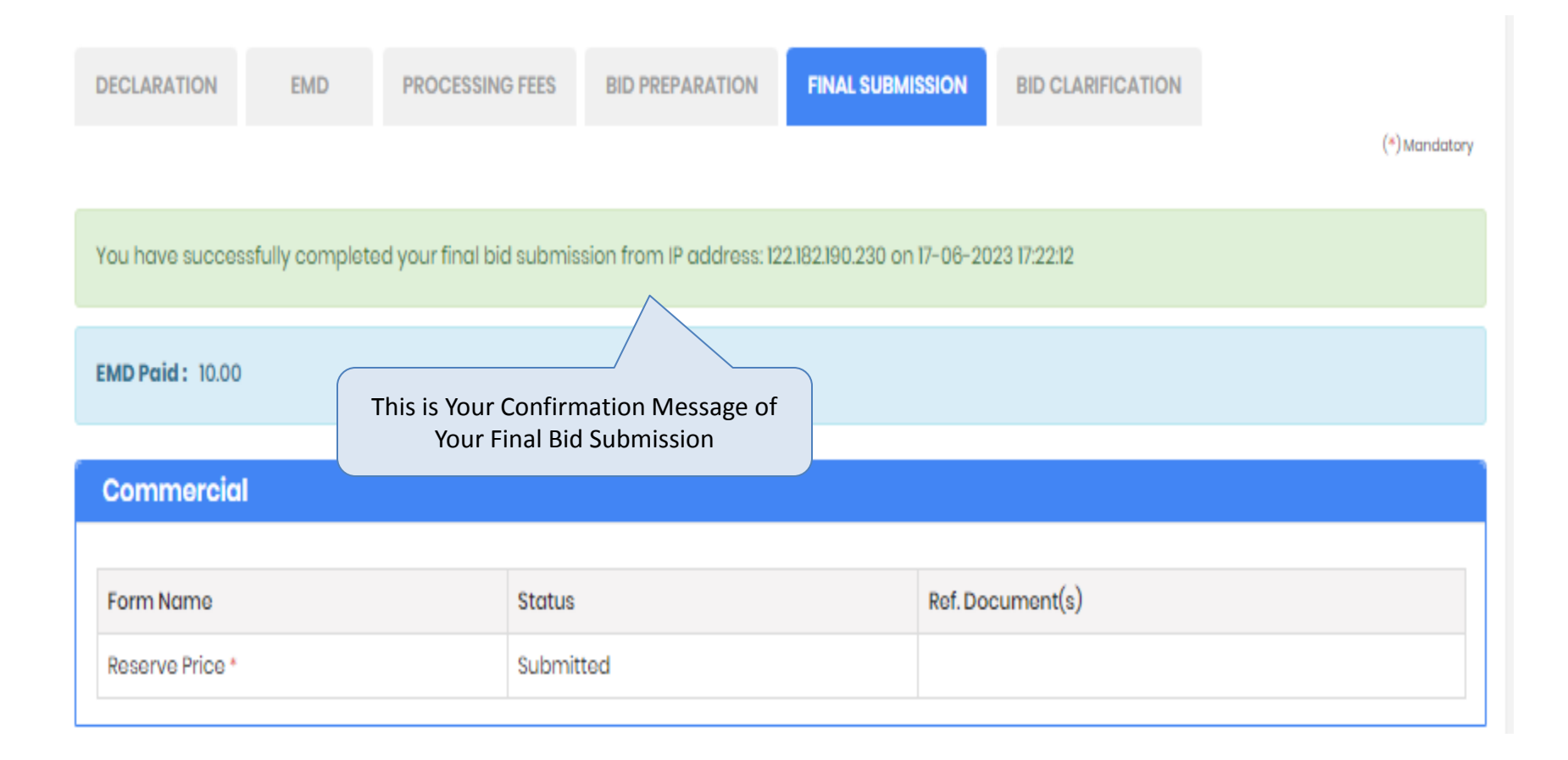

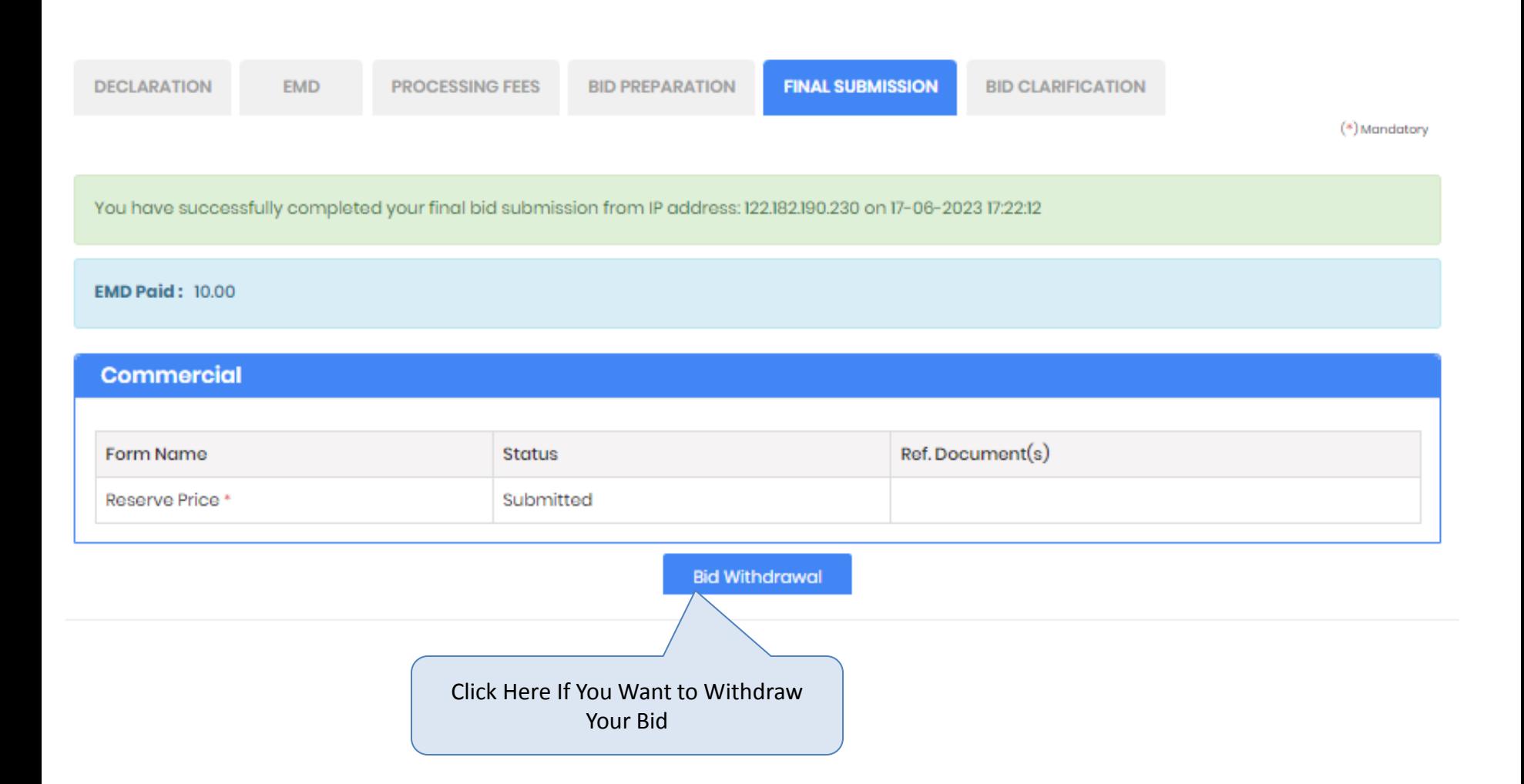

**Thank You The End of the Bidding Process**